# $\frac{d\ln\ln}{d}$

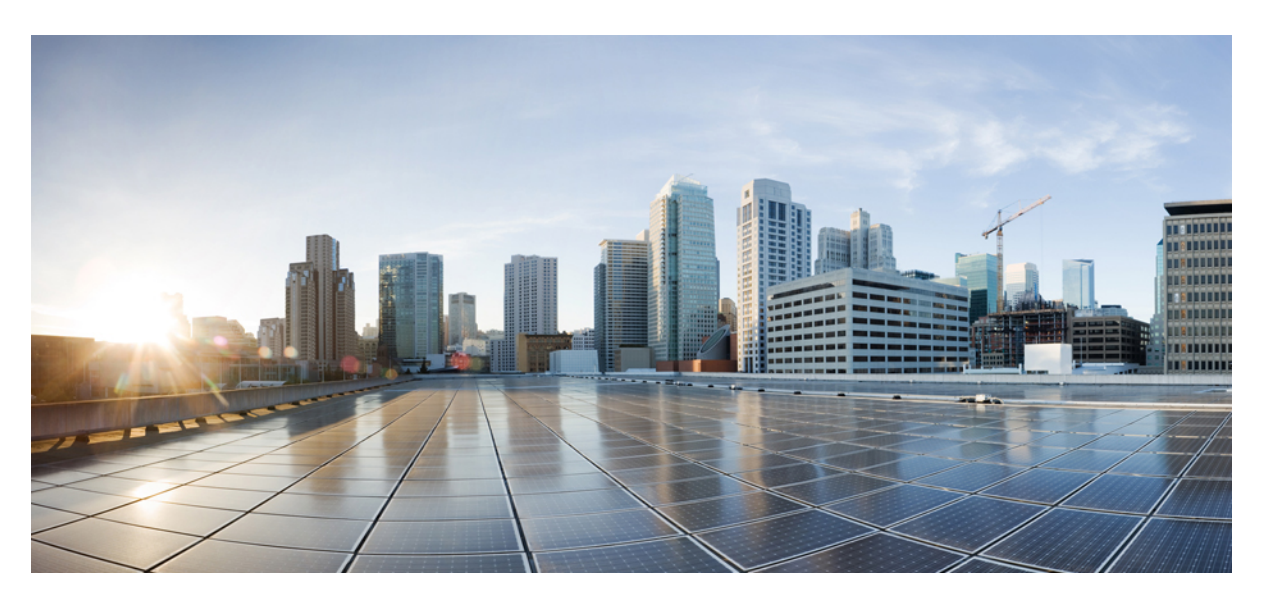

### **Deployment and Installation Guide for Cisco Jabber Softphone for VDI Release 14.0**

**First Published:** 2021-03-25

**Last Modified:** 2022-01-13

### **Americas Headquarters**

Cisco Systems, Inc. 170 West Tasman Drive San Jose, CA 95134-1706 USA http://www.cisco.com Tel: 408 526-4000 800 553-NETS (6387) Fax: 408 527-0883

THE SPECIFICATIONS AND INFORMATION REGARDING THE PRODUCTS IN THIS MANUAL ARE SUBJECT TO CHANGE WITHOUT NOTICE. ALL STATEMENTS, INFORMATION, AND RECOMMENDATIONS IN THIS MANUAL ARE BELIEVED TO BE ACCURATE BUT ARE PRESENTED WITHOUT WARRANTY OF ANY KIND, EXPRESS OR IMPLIED. USERS MUST TAKE FULL RESPONSIBILITY FOR THEIR APPLICATION OF ANY PRODUCTS.

THE SOFTWARE LICENSE AND LIMITED WARRANTY FOR THE ACCOMPANYING PRODUCT ARE SET FORTH IN THE INFORMATION PACKET THAT SHIPPED WITH THE PRODUCT AND ARE INCORPORATED HEREIN BY THIS REFERENCE. IF YOU ARE UNABLE TO LOCATE THE SOFTWARE LICENSE OR LIMITED WARRANTY, CONTACT YOUR CISCO REPRESENTATIVE FOR A COPY.

The Cisco implementation of TCP header compression is an adaptation of a program developed by the University of California, Berkeley (UCB) as part of UCB's public domain version of the UNIX operating system. All rights reserved. Copyright © 1981, Regents of the University of California.

NOTWITHSTANDING ANY OTHER WARRANTY HEREIN, ALL DOCUMENT FILES AND SOFTWARE OF THESE SUPPLIERS ARE PROVIDED "AS IS" WITH ALL FAULTS. CISCO AND THE ABOVE-NAMED SUPPLIERS DISCLAIM ALL WARRANTIES, EXPRESSED OR IMPLIED, INCLUDING, WITHOUT LIMITATION, THOSE OF MERCHANTABILITY, FITNESS FOR A PARTICULAR PURPOSE AND NONINFRINGEMENT OR ARISING FROM A COURSE OF DEALING, USAGE, OR TRADE PRACTICE.

IN NO EVENT SHALL CISCO OR ITS SUPPLIERS BE LIABLE FOR ANY INDIRECT, SPECIAL, CONSEQUENTIAL, OR INCIDENTAL DAMAGES, INCLUDING, WITHOUT LIMITATION, LOST PROFITS OR LOSS OR DAMAGE TO DATA ARISING OUT OF THE USE OR INABILITY TO USE THIS MANUAL, EVEN IF CISCO OR ITS SUPPLIERS HAVE BEEN ADVISED OF THE POSSIBILITY OF SUCH DAMAGES.

Any Internet Protocol (IP) addresses and phone numbers used in this document are not intended to be actual addresses and phone numbers. Any examples, command display output, network topology diagrams, and other figures included in the document are shown for illustrative purposes only. Any use of actual IP addresses or phone numbers in illustrative content is unintentional and coincidental.

All printed copies and duplicate soft copies of this document are considered uncontrolled. See the current online version for the latest version.

Cisco has more than 200 offices worldwide. Addresses and phone numbers are listed on the Cisco website at www.cisco.com/go/offices.

Cisco and the Cisco logo are trademarks or registered trademarks of Cisco and/or its affiliates in the U.S. and other countries. To view a list of Cisco trademarks, go to this URL: <https://www.cisco.com/c/en/us/about/legal/trademarks.html>. Third-party trademarks mentioned are the property of their respective owners. The use of the word partner does not imply a partnership relationship between Cisco and any other company. (1721R)

© Cisco Systems, Inc. All rights reserved.

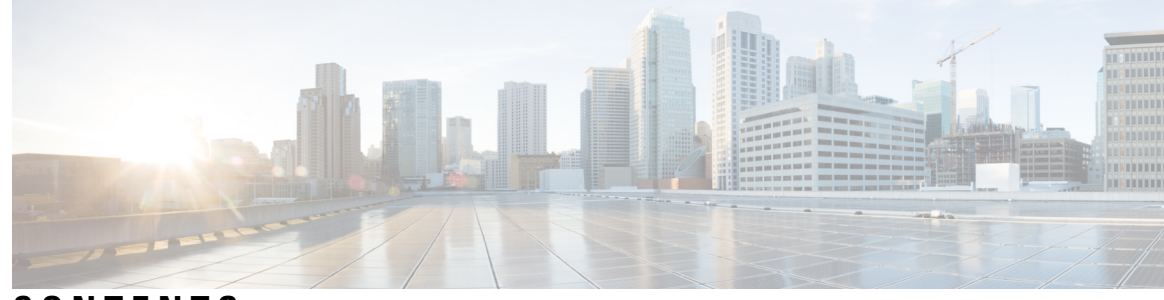

**CONTENTS**

## **CHAPTER 1 [Planning](#page-6-0) 1** Cisco Jabber [Softphone](#page-6-1) for VDI **1** Cisco [Jabber](#page-6-2) and VDI **1** The User [Experience](#page-9-0) **4** General [Requirements](#page-9-1) **4** [Accessories](#page-10-0) **5** Cisco Jabber for [Windows](#page-10-1) **5** Cisco Unified [Communications](#page-10-2) Manager **5** Cisco [Expressway](#page-10-3) for Mobile and Remote Access (MRA) **5** Connection [Broker—Installed](#page-10-4) on the Hosted Virtual Desktops **5** Operating [Systems—Installed](#page-11-0) on the Hosted Virtual Desktops **6** Server Operating [Systems—Installed](#page-11-1) on the Hosted Virtual Desktops **6** Port [Requirements](#page-11-2) **6** [Supported](#page-12-0) Codecs **7** [Requirements—HP](#page-12-1) Thin Pro **7** [Requirements—MacOS](#page-13-0) **8** [Requirements—Ubuntu](#page-14-0) **9** [Requirements—Unicon](#page-15-0) eLux **10** [Requirements—Windows](#page-16-0) **11 P ART I [Deployment](#page-20-0) 15 CHAPTER 2 [Deployment](#page-22-0) Overview 17** [Deployment](#page-22-1) Overview Workflow **17 CHAPTER 3 [Downloads](#page-24-0) 19**

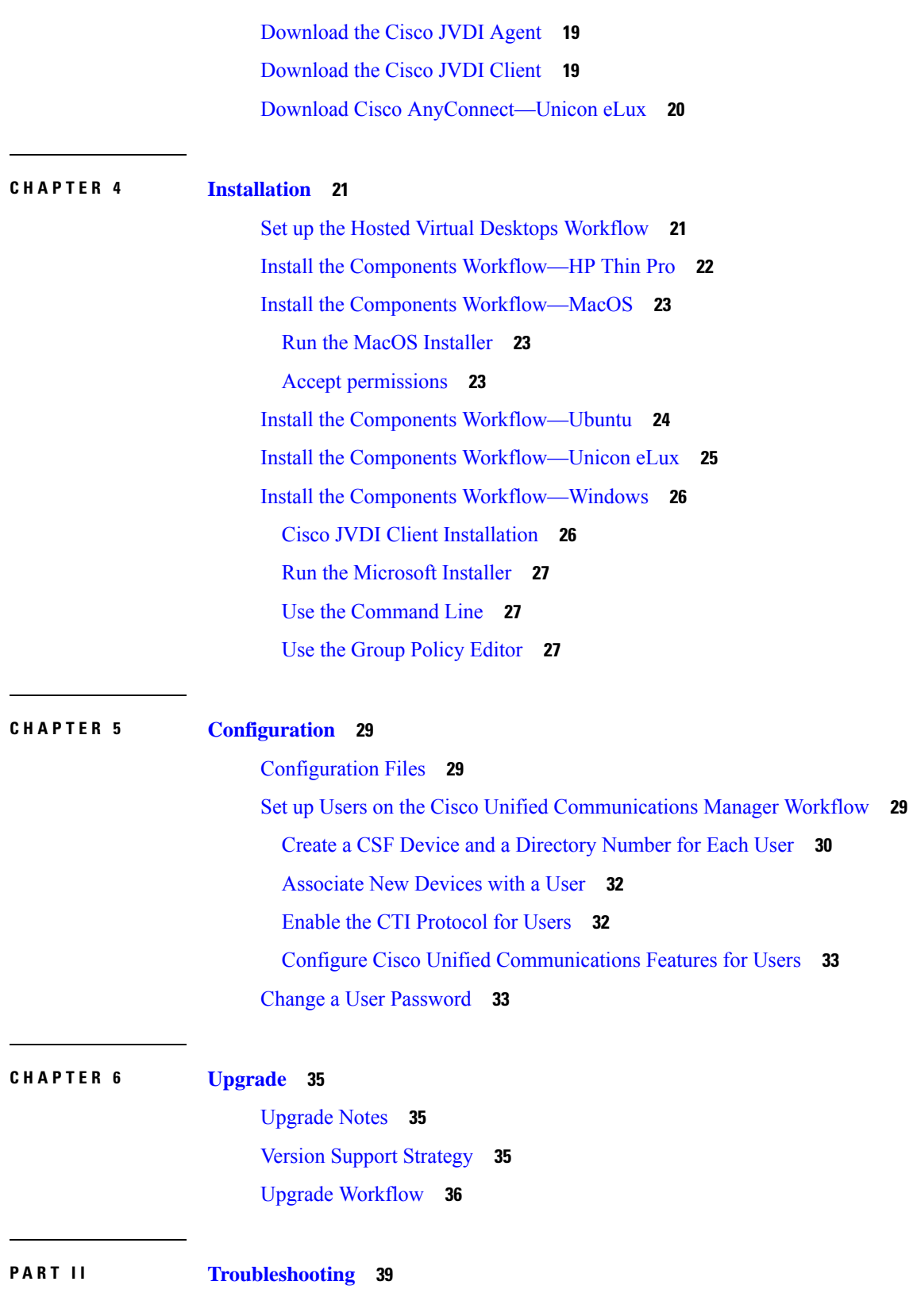

Г

 $\mathbf I$ 

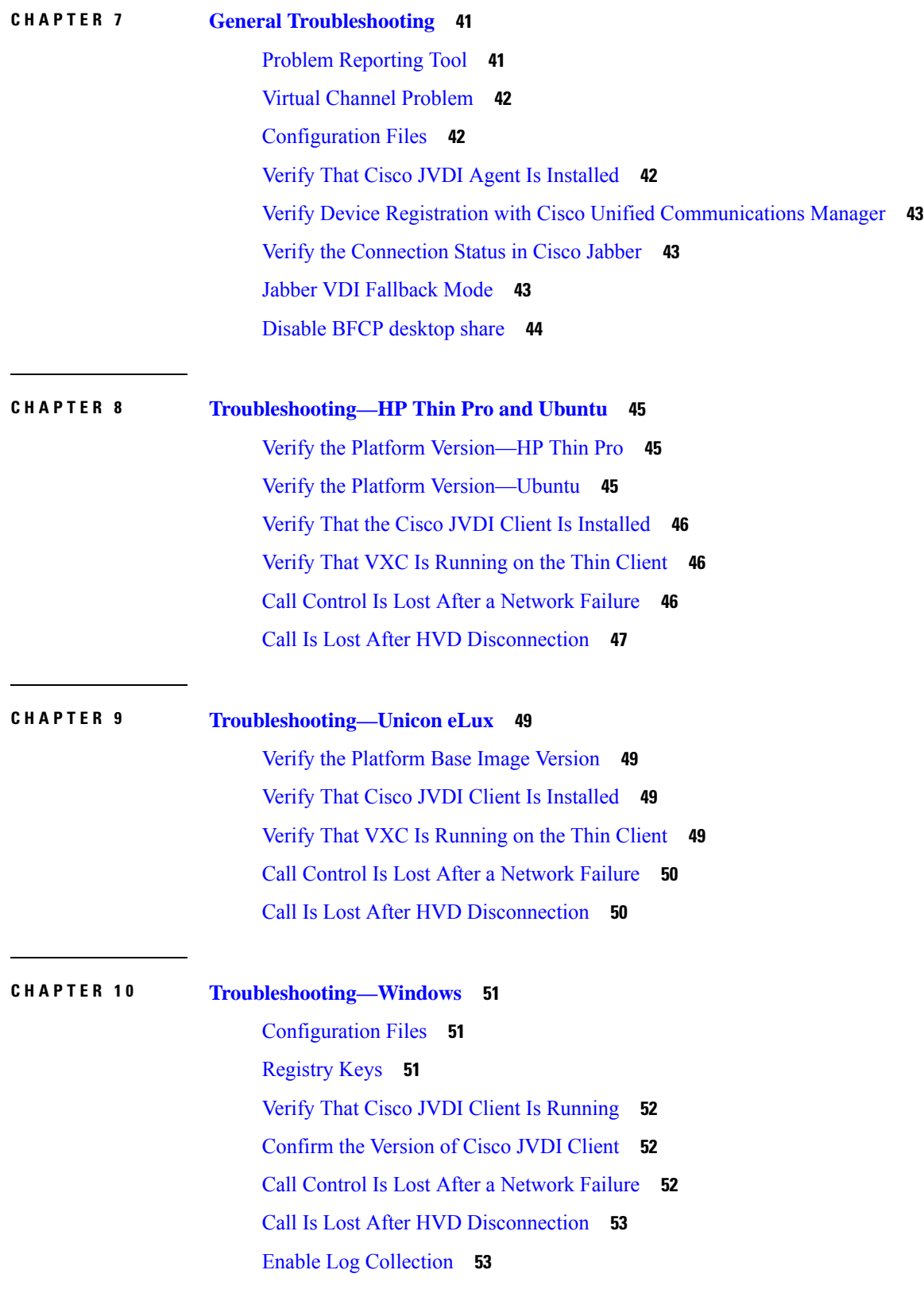

 $\blacksquare$ 

 $\mathbf{l}$ 

Enable Memory Dump [Collection](#page-58-2) **53** [Display](#page-59-0) issues **54**

I

ı

<span id="page-6-0"></span>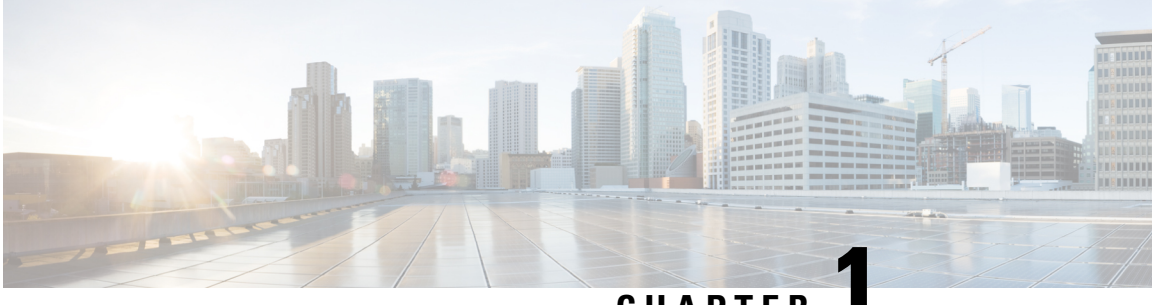

### **CHAPTER 1**

## **Planning**

- Cisco Jabber [Softphone](#page-6-1) for VDI, on page 1
- Cisco [Jabber](#page-6-2) and VDI, on page 1
- The User [Experience,](#page-9-0) on page 4
- General [Requirements,](#page-9-1) on page 4
- [Requirements—HP](#page-12-1) Thin Pro, on page 7
- [Requirements—MacOS,](#page-13-0) on page 8
- [Requirements—Ubuntu,](#page-14-0) on page 9
- [Requirements—Unicon](#page-15-0) eLux, on page 10
- [Requirements—Windows,](#page-16-0) on page 11

## <span id="page-6-1"></span>**Cisco Jabber Softphone for VDI**

The applications in the Cisco Jabber Softphone for VDI family of products are:

- Cisco Jabber Softphone for VDI—HP Thin Pro and Ubuntu
- Cisco Jabber Softphone for VDI—MacOS
- Cisco Jabber Softphone for VDI—Unicon eLux
- Cisco Jabber Softphone for VDI—Windows
- Cisco Jabber Softphone for VDI—Dell Wyse Thin OS (Available from, and supported by Dell Wyse)

## <span id="page-6-2"></span>**Cisco Jabber and VDI**

Cisco Jabber chat and presence are supported in Virtual Desktop Infrastructure deployments. However, because of a limitation known as the *hairpin effect*, calling and video capability are not supported. The additional bandwidth required for calls and video creates a bottleneck at the data center.

Cisco Jabber Softphone for VDI extends the Cisco collaboration experience to virtual deployments. With a supported version of Cisco Jabber for Windows, users can send and receive phone calls on their hosted virtual desktops (HVD). The Cisco Jabber Softphone for VDI software automatically detects the virtual environment. To reduce latency and to enhance media quality, Cisco Jabber Softphone for VDI streams media between the endpoints without going through the hosted virtual desktops.

The Cisco JVDI architecture consists of two primary components: the Cisco JVDI Agent and the Cisco JVDI Client. The Cisco JVDI Client isinstalled on a thin client while the Cisco JVDI Agent isinstalled on the HVD.

When a user launches a virtual broker client (Citrix Workspace app or VMWare Horizon Client), the software initiates a virtual channel. The JVDI Client and Agent use this virtual channel to communicate.

The diagrams below shows the architecture as well as the expected protocol sessions that are set up during normal use. In this example, Jabber is deployed in full UC mode over Mobile Remote Access (MRA). The next diagram shows the data flow between all components in a standard Cisco Jabber Softphone for VDI deployment.

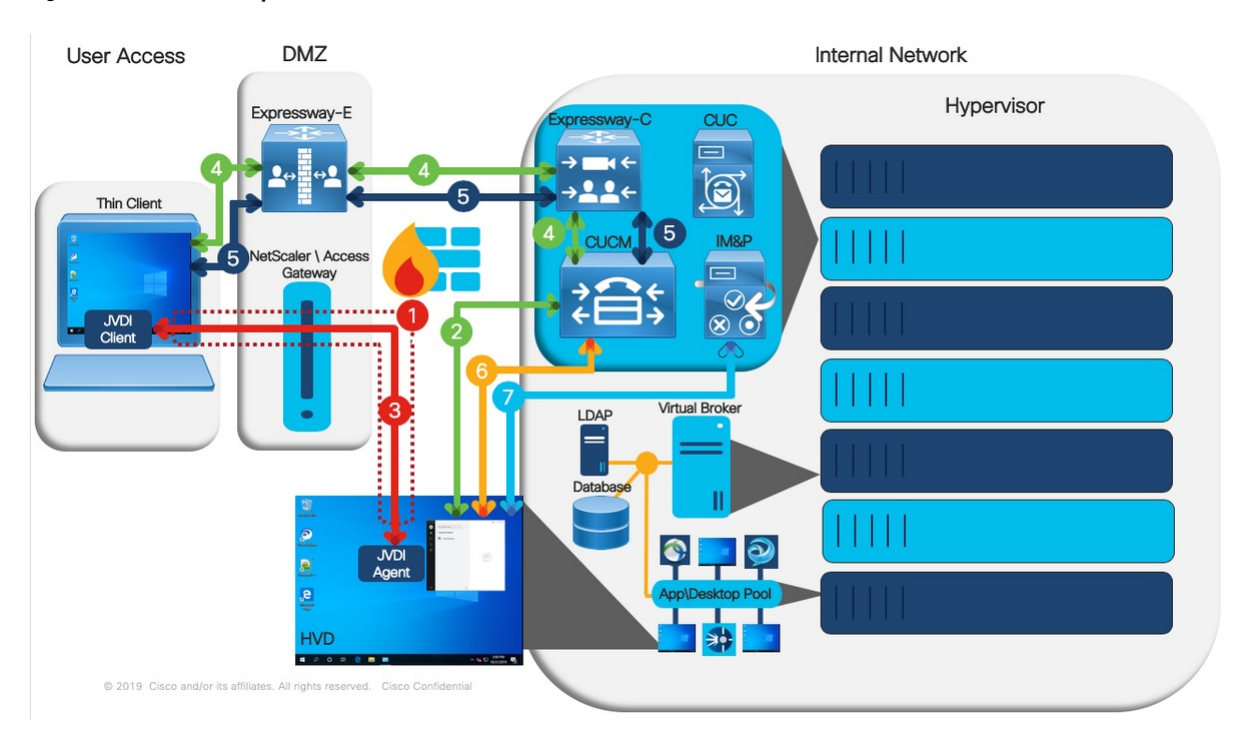

**Figure 1: Cisco Jabber Softphone for VDI—Architecture and Protocol Sessions**

- **1.** To start a session, users launch their virtual broker client (Citrix Workspace App or VMware Horizon Client) and connect to the connection broker and select a HVD or virtual application. Once select, a virtual channel is set up between the users' Thin Client (Physical Machine) and the HVD (Virtual Machine) hosted on the Hypervisor.
- **2.** Once Jabber and determines if is in a virtual environment, the JVDI Agent process (hvdagent.exe) starts and begins the service discovery. Once authenticated with Unified CM, Jabber performs all its normal UDS queries (Home Cluster, UDS Server, Unified CM End User, and Device lookup) and caches all the retrieved information.
- **3.** The JVDI Client and JVDI Agent then go through the process of setting up all the control steams that are used to exchange data over the virtual channel. Once these channels are set up, Jabber retrieves the cached information (Email Address, Voice Service Domain, Credentials, TFTP Server, Device Name, CTL Info, and LSC Info) and provides it to the JVDI Client.
- **4.** The JVDI Client performs service discovery. It references either or both the cached email address (entered on Jabber login) and the voice service domain information that the JVDI Agent provided. The JVDI Client is able to resolve the \_collab-edge DNS SRV record because this connection is over MRA. Once service

discovery is complete, the JVDI Client attempts to retrieve the CSF Device configuration, Application Dial Rules, and Directory Lookup Dial Rules from Unified CM TFTP through the Expressway.

- **5.** After receiving the CSF device configuration, the JVDI Client begins softphone registration process by performing the SIP registration process with the Unified CM CallManager services. Once completed, the CSF device shows as registered in the Cisco Unified CM Administration interface.
- **6.** Jabber attempts to CTI control the registered CSF device. Jabber establishes a CTI QBE control session between the Jabber device and the Unified CM CTIManager service. When completed successfully, Jabber gains CTI control of the CSF device and line. Thie step enables Jabber to be able to make and receive calls.
- **7.** The XMPP connection between Jabber and IM and Presence does not traverse the virtual channel. All XMPP traffic remains on the LAN directly between the HVD and the IM and Presence server.

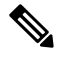

**Note**

- JVDI over MRA does not support collab-edge SRV being resolveable from the hosted virtual desktop (HVD).
	- For MRA deployments with Split DNS, the HVD must not discover the external domain. Do one of the following:
		- Configure SERVICES\_DOMAIN and VOICE\_SERVICES\_DOMAIN during Jabber software installation on the HVD.
		- Configure servicesDomain and voiceServicesDomain parameters in the jabber-config.xml file.

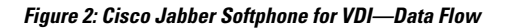

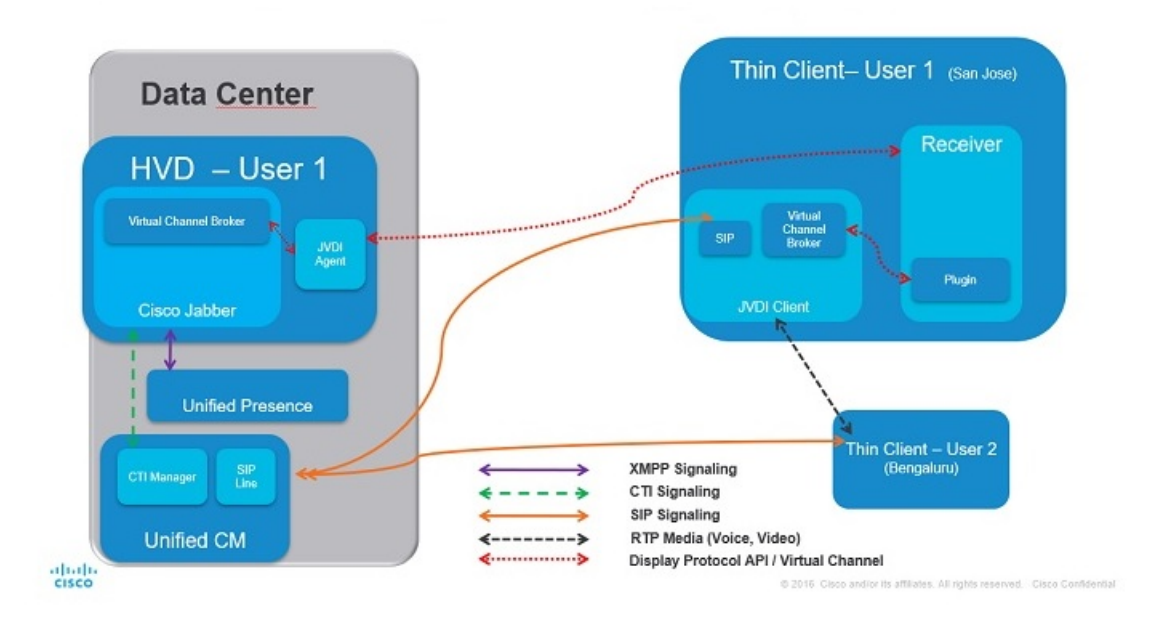

Use the following flowchart to determine whether you require Cisco Jabber Softphone for VDI.

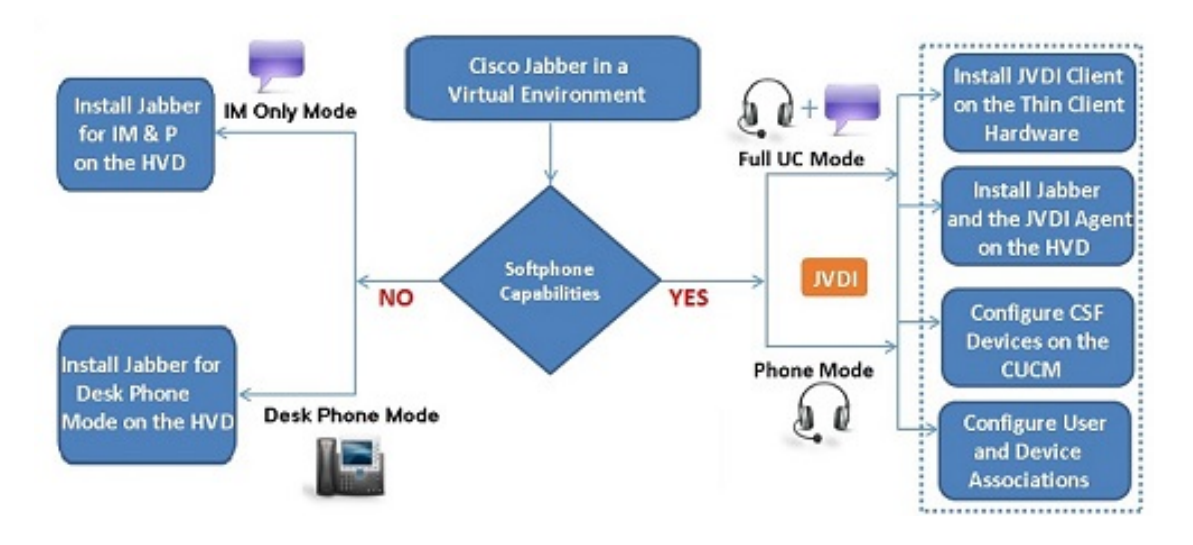

**Figure 3: Do You Need Cisco Jabber Softphone for VDI?**

## <span id="page-9-0"></span>**The User Experience**

Cisco Jabber Softphone for VDI detects the virtual environment at run time and Cisco Jabber starts in virtualization mode. The user experience with Cisco Jabber for Windows and Cisco Jabber Softphone for VDI issimilar to the non-VDI experience. However, in a virtual environment there are some minor differences:

- **Device Selector**, which is located in the Windows notification area, allows users to quickly switch their active camera and audio devices. Device management is also available from within Cisco Jabber.
- **Headset Priority**—By default, Cisco Jabber adds a newly connected device to the top of the priority list, and makes the new device active. You can set the Headset Preference parameter so that Cisco Jabber adds new devices to the bottom of the priority list. For more information, see *Parameters Reference Guide for Cisco Jabber*.

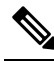

**Note** Users can override this setting in their **Audio** preferences.

• **Feature Support**—Cisco Jabber Softphone for VDI supports most Cisco Jabber for Windows features, with some exceptions. For more information, see the notes for your platform in [Release](https://www.cisco.com/c/en/us/support/collaboration-endpoints/virtualization-experience-media-engine/products-release-notes-list.html) Notes for Cisco Jabber [Softphone](https://www.cisco.com/c/en/us/support/collaboration-endpoints/virtualization-experience-media-engine/products-release-notes-list.html) for VDI.

### <span id="page-9-1"></span>**General Requirements**

General requirements apply to all Cisco Jabber Softphone for VDI platforms.

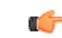

**Important**

Only the components, versions, and minimum hardware requirements listed in this guide are supported. Use of unsupported components can result in a nonfunctional deployment.

### <span id="page-10-0"></span>**Accessories**

For a complete listing of recommended audio and video accessories, see *Unified Communications Endpoint and Client Accessories*, at http://www.cisco.com/c/en/us/products/unified-communications/uc\_endpoints [accessories.html.](http://www.cisco.com/c/en/us/products/unified-communications/uc_endpoints_accessories.html)

Ensure that all Jabra devices are running the latest firmware. You can use Jabra Direct to update the firmware.

### <span id="page-10-1"></span>**Cisco Jabber for Windows**

This release of Cisco Jabber for Windows, running on the hosted virtual desktop (HVD).

For complete information about virtual environment compatibility, see the Cisco Jabber documentation for your release.

### <span id="page-10-2"></span>**Cisco Unified Communications Manager**

**Recommended:** Unified CM Release 11.5(1)SU3 or later

**Minimum:** Unified CM Release 10.5

### <span id="page-10-3"></span>**Cisco Expressway for Mobile and Remote Access (MRA)**

**Recommended:** Expressway X12.5

**Minimum:** Expressway X8.11.4

Cisco Jabber Softphone for VDI with MRA only supports OAuth 2.0 for authentication. See the [Deploying](https://www.cisco.com/c/dam/en/us/td/docs/voice_ip_comm/jabber/11_9/Unified-CM-OAuth-Whitepaper-v17-FINAL.pdf) OAuth with Cisco [Collaboration](https://www.cisco.com/c/dam/en/us/td/docs/voice_ip_comm/jabber/11_9/Unified-CM-OAuth-Whitepaper-v17-FINAL.pdf) Solution guide for more information.

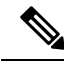

JVDI over MRA does not support collab-edge SRV being resolveable from the HVD. Softphone registration with JVDI fails in this case. **Note**

When using JVDI over MRA deployments with Split DNS (different domains for inside and outside the network), the HVD must not discover the internal domain. If it does, Cisco Jabber Softphone for VDI registration also fails. To ensure the client does not discover the internal domain, disable UPN during Jabber installation on HVD.

### <span id="page-10-4"></span>**Connection Broker—Installed on the Hosted Virtual Desktops**

- Citrix XenApp and XenDesktop 6.x, 7.x (CR—up to 7.18; LTSR—up to 7.15 CU8), and Citrix Virtual Apps and Desktops 7 (CR—up to 2112, LTSR—up to 1912 CU4)
- VMware Horizon versions 6.x to 8.x.

### Ú

Since Citrix Virtual Applications & Desktops 7 2109, "virtual channel allow list policy" is enabled by default. Either configure this policy for JVDI first (by adding Cisco Virtual Channel) for optimized mode to work properly or disable this policy. **Important**

CISCO,C:\Program Files (x86)\Cisco Systems\Vxc\hvdagent.exe

A connection broker is software that creates connections to hosted virtual desktops. A connection broker performs a number of tasks including the following:

- Validating the username and providing a connection for the user.
- Allowing the user to connect to a specific virtual desktop.

### <span id="page-11-0"></span>**Operating Systems—Installed on the Hosted Virtual Desktops**

- Microsoft Windows 8.1 32–bit
- Microsoft Windows 8.1 64 64–bit
- Microsoft Windows 10 32–bit
- Microsoft Windows 10 64–bit
- Microsoft Windows 11 64–bit (as of Jabber VDI 14.0.3)

### <span id="page-11-2"></span><span id="page-11-1"></span>**Server Operating Systems—Installed on the Hosted Virtual Desktops**

- Microsoft Windows Server 2012 R2
- Microsoft Windows Server 2016
- Microsoft Windows Sever 2019

### **Port Requirements**

Cisco Jabber Softphone for VDI requires the same ports as Cisco Jabber does, and the following additional port range:

#### **Table 1: Port Usage**

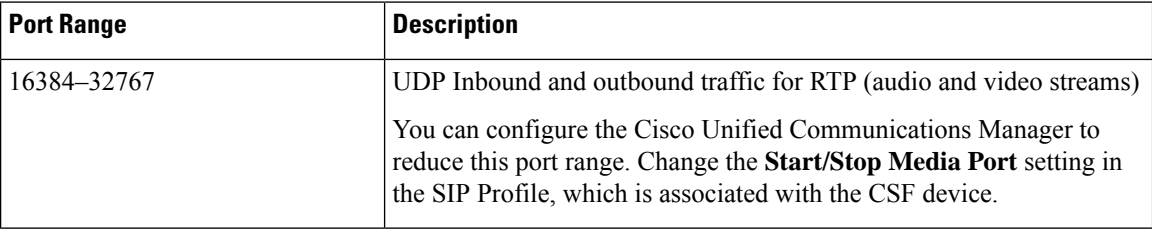

Ш

### <span id="page-12-0"></span>**Supported Codecs**

### **Supported Codecs**

### **Audio Codecs:**

- G.722
- G.722.1 (24 and 32k)

G.722.1 is supported on Cisco Unified Communications Manager 8.6.1 or later.

- G.711 A-law
- G.711 u-law
- G.729a
- Opus

Opus is supported on Cisco Unified Communications Manager 11.0 or later.

**Video Codec:** H.264/AVC

## <span id="page-12-1"></span>**Requirements—HP Thin Pro**

#### **Citrix Workspace app or VMware Horizon Client—Installed on the Thin Clients**

The HP Thin Pro image includes the required Citrix and VMware versions.

The Citrix Workspace app or VMware Horizon Client provides a user interface for the corresponding connection broker.

Published application mode and the scale to fit option are not supported.

### **HP Thin Pro Thin Clients—Hardware**

We recommend the following client hardware, which was tested with HP Thin Pro 6.2:

- HP t520
- HP t530
- HP t620
- HP t630
- HP t730
- HP mt21

We recommend the following client hardware, which was tested with HP Thin Pro 7.1 SP3.3:

- HP t430
- HP t520
- HP t530
- HP t630
- HP t730
- HP mt21

#### **HP ThinPro Platform Image**

32–bit: HP ThinPro 6.2

64–bit: HP ThinPro 7.1 SP3.3 and 7.x versions

```
Ú
```
**Important**

Only the components, versions, and minimum hardware requirements listed in this guide are supported. Use of unsupported components can result in a nonfunctional deployment.

## <span id="page-13-0"></span>**Requirements—MacOS**

#### **Supported Operating Systems**

Cisco Jabber Softphone for VDI 14.0 is supported on the following MacOS versions:

- Mojave (10.14)
- Catalina (10.15)
- Big Sur  $(11)$
- Monterey (12)—As of 14.0.3

### **Hardware Requirements**

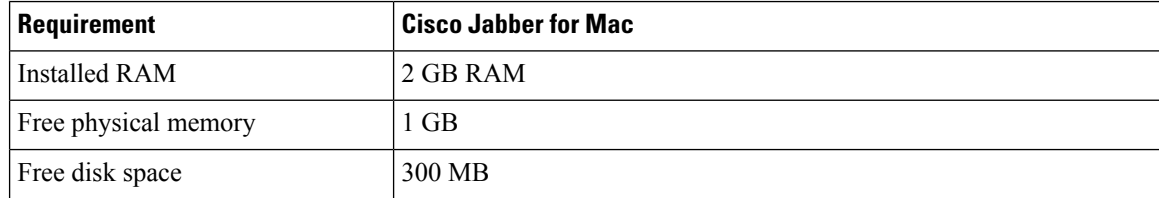

П

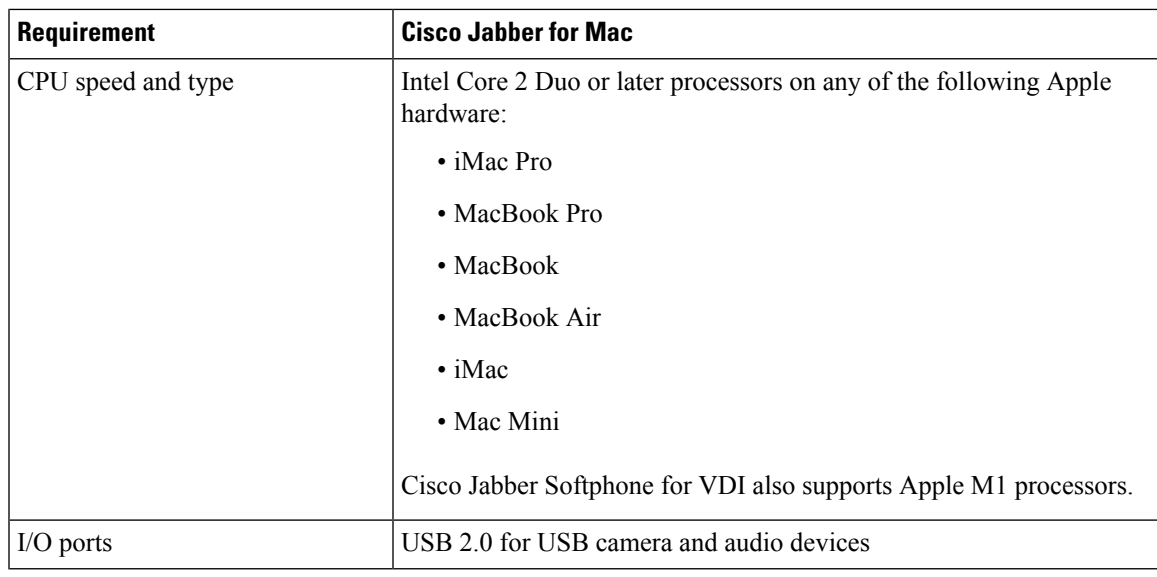

### **Citrix and VMware Requirements**

This release Cisco Jabber Softphone for VDI for Mac OS works in Citrix and VMware VDI environments. You must install the latest Citrix Workspace client (not the Citrix Receiver client) or VMware Horizon client before you install the Cisco JVDI Client.

- Citrix Receiver 13.0 and later
- Citrix Workspace app 1808 and later
- VMware Horizon View Client versions 5.5, 8.0, or 8.1

The Citrix Workspace app or VMware Horizon Client provides a user interface for the corresponding connection broker.

Published application mode and the scale to fit option are not supported.

## <span id="page-14-0"></span>**Requirements—Ubuntu**

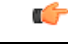

Only the components, versions, and minimum hardware requirements listed in this guide are supported. Use of unsupported components can result in a nonfunctional deployment. **Important**

### **Ubuntu Desktop Image**

- Ubuntu 14.04 32b LTS (i386)
- Ubuntu 16.04 64b LTS (AMD64)
- Ubuntu 18.04 64b LTS (AMD64)
- Ubuntu 20.04 64b LTS (AMD64)

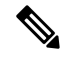

**Note** The supported versions do not include Ubuntu Minimal.

#### **Ubuntu Thin Clients—Hardware**

The minimum hardware requirements for thin clients are as follows:

- Installed RAM 2 GB
- Free Physical Memory 1 GB
- Free Disk Space 256 MB
- CPU: AMD G-T56N 1.65Ghz, or Intel Core2Duo T7500 2.2 GHz
- USB 2.0 for USB camera and audio devices

#### **Citrix Workspace app or VMware Horizon Client—Installed on the Thin Clients**

- Citrix Receiver 13.0 and later
- Citrix Workspace app 1808 and later
- VMware Horizon View Client versions 4.x, 5.x, and 8.x

The Citrix Workspace app or VMware Horizon Client provides a user interface for the corresponding connection broker.

Published application mode and the scale to fit option are not supported.

## <span id="page-15-0"></span>**Requirements—Unicon eLux**

### Ú

**Important**

Only the components, versions, and minimum hardware requirements listed in this guide are supported. Use of unsupported components can result in a nonfunctional deployment.

#### **Unicon eLux Platform Image**

- 64–bit: Unicon eLux 6.5
- 64–bit: Unicon eLux 6.8
- 64–bit: Unicon eLux 6.9
- 64–bit: Unicon eLux RP6 LTSR 2104 Cu2 (as of Release 14.0.4)

The eLux packages are available from Unicon eLux.For assistance locating a download, contact eLux support.

#### **Unicon eLux Thin Clients—Hardware**

The minimum hardware requirements for thin clients are:

- 1.6 GHz dual-core processor
- 2 GB RAM

We recommend the following client hardware, which was tested with eLux RP 5.7.0:

- HP T620 Dual Core / Quad Core
- HP T630 Dual Core / Quad Core
- HP T730
- Cisco VXC 6215
- Dell Wyse Z50D

#### **Citrix Workspace App or VMware Horizon Client—Installed on the Thin Clients**

Unicon eLux includes the required Citrix and VMware versions.

The Citrix Workspace app or VMware Horizon Client provides a user interface for the corresponding connection broker.

Published application mode and the scale to fit option are not supported.

#### **Cisco Anyconnect (Optional)**

vpnsystem V4.5-1

## <span id="page-16-0"></span>**Requirements—Windows**

### Ú

Only the components, versions, and minimum hardware requirements listed in this guide are supported. Use of unsupported components can result in a nonfunctional deployment. **Important**

### **Microsoft Windows Thin Clients—Hardware**

The minimum system requirements for thin clients are as follows:

- Installed RAM 2 GB
- Free Physical Memory 1 GB
- Free Disk Space 256 MB
- CPU Mobile AMD Sempron Processor 3600+, 2-GHz Intel Core 2 CPU, or T7400 2.16 GHz
- DirectX 11 compatible GPU
- USB 2.0 for USB camera and audio devices

#### **Microsoft Windows—Installed on the Thin Clients**

• Microsoft Windows 8.1 32–bit

- Microsoft Windows 8.1 64–bit
- Microsoft Windows 10 32–bit
- Microsoft Windows 10 64–bit
- Microsoft Windows 11 64–bit

Cisco Jabber Softphone for VDI for Windows does not require the Microsoft .NET Framework or any Java modules. **Note**

### **Windows Embedded Standard Thin Clients—Hardware**

The minimum system requirements for thin clients are as follows:

- Installed RAM 2 GB
- Free Physical Memory 1 GB
- Free Disk Space 256 MB
- CPU performance affects the maximum video resolution. With Windows Embedded Standard thin clients, the expected resolution depends on the CPU:
	- Up to 720p with quad-core AMD GX-420CA SOC 2 GHz or similar
	- Up to 240p with dual-core AMD G-T56N 1.65 GHz or similar
	- Audio-only support with dual-core VIA Eden X2 U4200 1 GHz or similar CPU

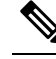

These hardware specifications are only guidelines for the expected resolutions. Other factors can affect video resolution. **Note**

- DirectX 11 compatible GPU
- USB 2.0 for USB camera and audio devices

### **Windows Embedded Standard—Installed on the Thin Clients**

• Windows Embedded Standard 8 64–bit

Requires Update for Windows Embedded Standard 8 for 64–bit Systems (KB4019990)

• Windows 10 IoT Enterprise

#### **Citrix Workspace App or VMware Horizon Client—Installed on the Thin Clients**

- Citrix Receiver (ICA) for Windows 4.4 and later
- Citrix Workspace App (ICA) for Windows 1808 and later

Ш

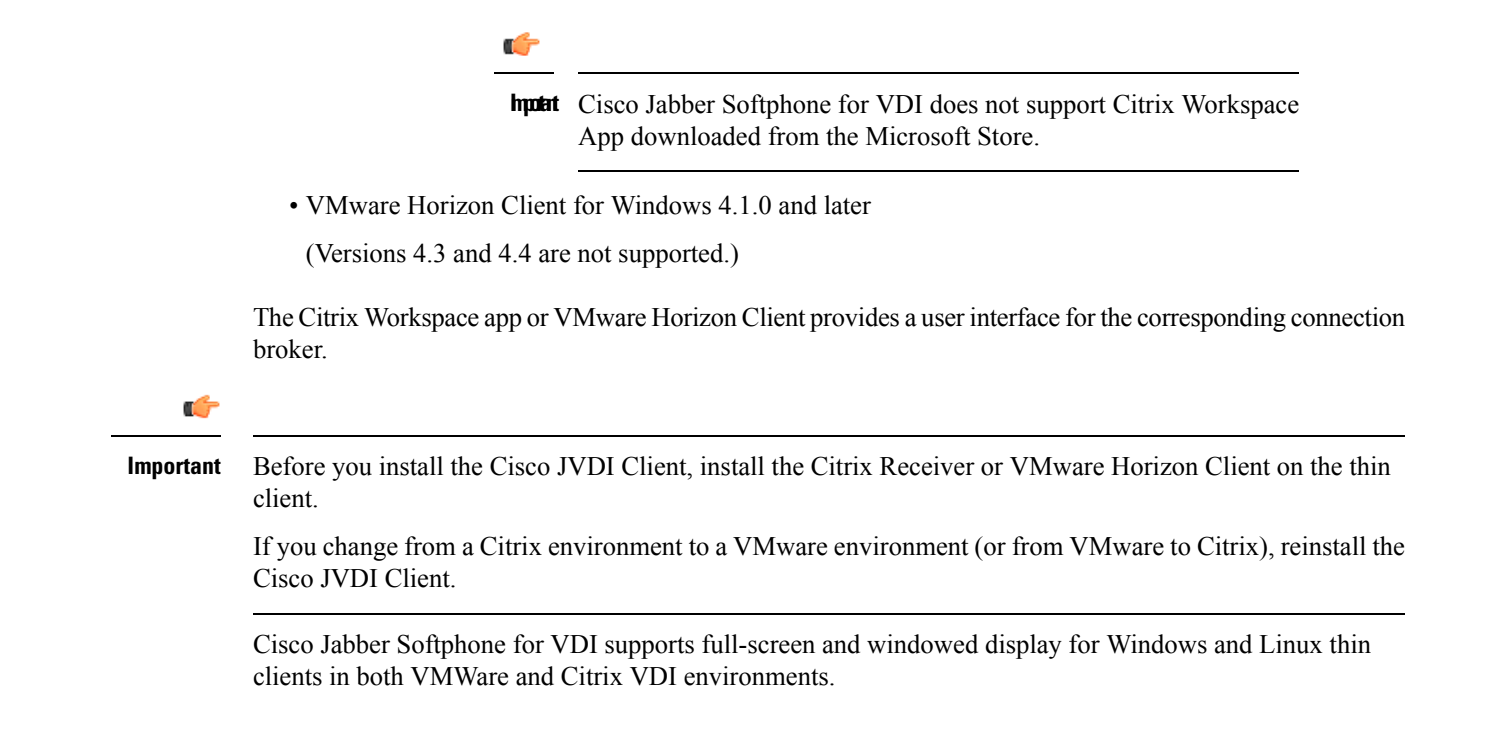

 $\mathbf I$ 

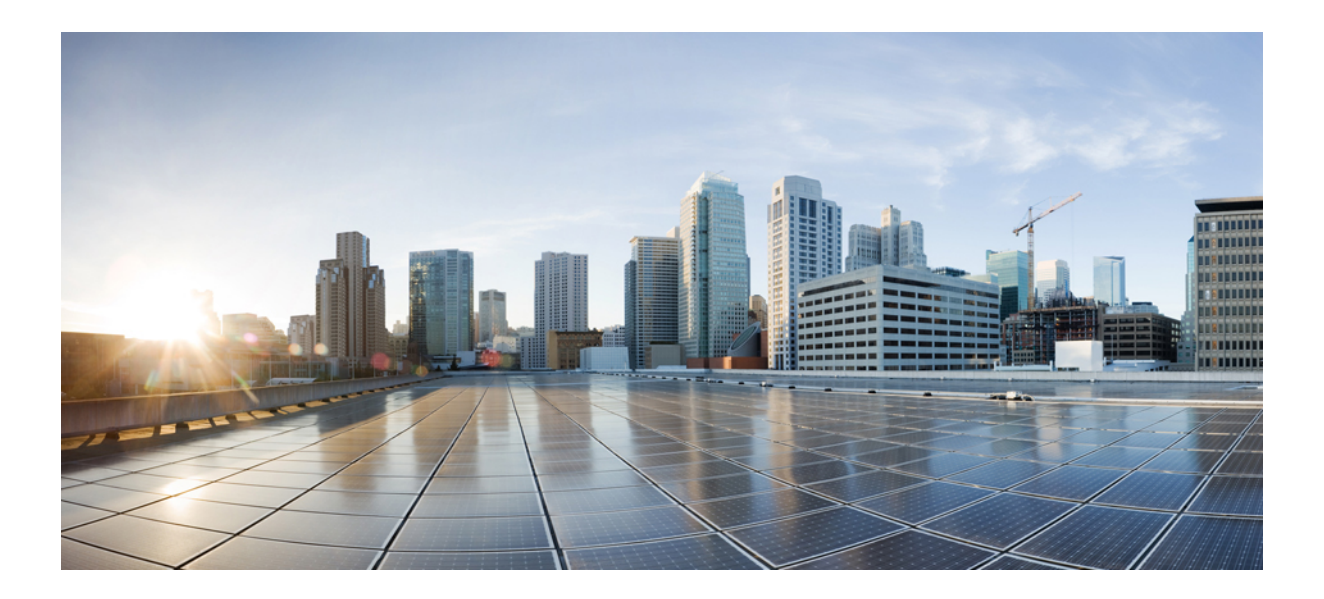

# <span id="page-20-0"></span>**<sup>P</sup> ART I**

## **Deployment**

- [Deployment](#page-22-2) Overview, on page 17
- [Downloads,](#page-24-3) on page 19
- [Installation,](#page-26-2) on page 21
- [Configuration,](#page-34-3) on page 29
- [Upgrade,](#page-40-3) on page 35

<span id="page-22-2"></span>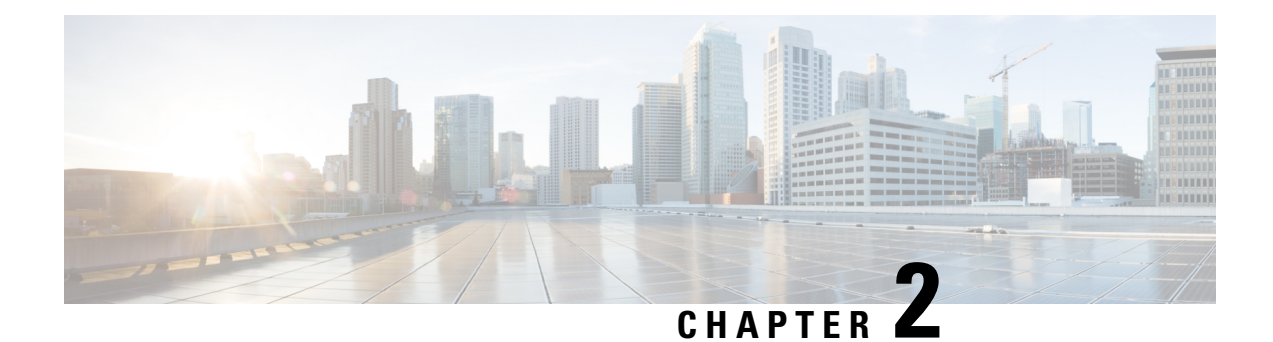

## <span id="page-22-0"></span>**Deployment Overview**

• [Deployment](#page-22-1) Overview Workflow, on page 17

## <span id="page-22-1"></span>**Deployment Overview Workflow**

We recommend that you read the release notes document for your platform. Review the requirements to confirm that all hardware and software meet them.Failure to meet all requirements can result in a nonfunctional deployment.

**Step 1** Follow the instructions to deploy Cisco Jabber for Windows, up to the installation of the Jabber client.

Important You must create CSF devices for Cisco Jabber Softphone for VDI users, and add each user to the following Access Control Groups:

- Standard CCM End Users
- Standard CTI Enabled
- Standard CTI Allow Call Recording (Required for ad-hoc recording/Built in Bridge functionality)

See *On-Premises Deployment for Cisco Jabber* for your release.

For hybrid deployments, see *Cloud and Hybrid Deployments for Cisco Jabber* for your release.

Cisco Jabber deployment guides are available from: [https://www.cisco.com/c/en/us/support/unified-communications/](https://www.cisco.com/c/en/us/support/unified-communications/jabber-windows/products-installation-guides-list.html) [jabber-windows/products-installation-guides-list.html](https://www.cisco.com/c/en/us/support/unified-communications/jabber-windows/products-installation-guides-list.html).

**Step 2** Create and set up the hosted virtual desktops in the data center.

Ensure that the hosted virtual desktops (HVD) are ready for you to install the Cisco JVDI Agent. See Set up the [Hosted](#page-26-1) Virtual Desktops [Workflow,](#page-26-1) on page 21.

**Step 3** Set up and configure the thin clients.

See the documentation for the thin clients.

- **Step 4** Install the Cisco Jabber Softphone for VDI components on the thin clients and the HVDs.
	- Install the Components [Workflow—HP](#page-27-0) Thin Pro, on page 22
	- Install the Components [Workflow—MacOS,](#page-28-0) on page 23
- Install the Components [Workflow—Ubuntu,](#page-29-0) on page 24
- Install the Components [Workflow—Unicon](#page-30-0) eLux, on page 25
- Install the Components [Workflow—Windows,](#page-31-0) on page 26
- **Step 5** Follow the version support strategy, outlined in this guide and in the release notes for your release.

<span id="page-24-3"></span>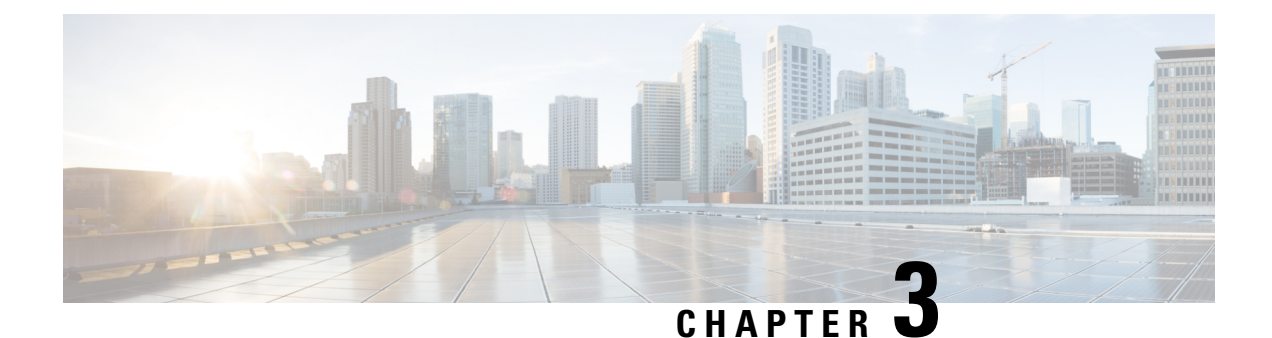

## <span id="page-24-0"></span>**Downloads**

- [Download](#page-24-1) the Cisco JVDI Agent, on page 19
- [Download](#page-24-2) the Cisco JVDI Client, on page 19
- Download Cisco [AnyConnect—Unicon](#page-25-0) eLux, on page 20

## <span id="page-24-1"></span>**Download the Cisco JVDI Agent**

**Step 1** Visit the following URL: <https://software.cisco.com/download/>

- **Step 2** Click **Browse all**, navigate to **Unified Communications** > **Unified Communications Applications** > **Messaging**, and then select your Cisco Jabber Softphone for VDI platform:
	- **Cisco Jabber Softphone for VDI—Apple MacOS**
	- **Cisco Jabber Softphone for VDI—Thin Pro and Ubuntu**
	- **Cisco Jabber Softphone for VDI—Unicon eLux**
	- **Cisco Jabber Softphone for VDI—Windows**
- **Step 3** From the list, choose the Cisco JVDI Agent file for your release.
- <span id="page-24-2"></span>**Step 4** Click **Download** or **Add to cart** and follow the prompts.

## **Download the Cisco JVDI Client**

This procedure applies to the HP Thin Pro 7.1 SP3, Unicon eLux, and Windows platforms. For HP Thin Pro 6.2, the Cisco Jabber Softphone for VDI Debian (.deb) package and cisco-jvdi<xx.x.x>-pre-reqs.xar file are available from HP. For Ubuntu, the Debian package is available from the Ubuntu Software Center.

**Step 1** Visit the following URL: <https://software.cisco.com/download/>

- **Step 2** Click **Browse all**, navigate to **Unified Communications** > **Unified Communications Applications** > **Messaging**, and then select your Cisco Jabber Softphone for VDI platform:
	- **Cisco Jabber Softphone for VDI—Apple MacOS**
	- **Cisco Jabber Softphone for VDI—Thin Pro and Ubuntu**
	- **Cisco Jabber Softphone for VDI—Unicon eLux**
	- **Cisco Jabber Softphone for VDI—Windows**
- **Step 3** From the list, choose the Cisco JVDI Client file for your release.
- <span id="page-25-0"></span>**Step 4** Click **Download** or **Add to cart** and follow the prompts.

## **Download Cisco AnyConnect—Unicon eLux**

The supported **vpnsystem** package is available from Unicon.

- **Step 1** Visit the Unicon web site.
- **Step 2** Locate and download the file: **vpnsystem**.

For assistance locating the file, contact Unicon support.

<span id="page-26-2"></span>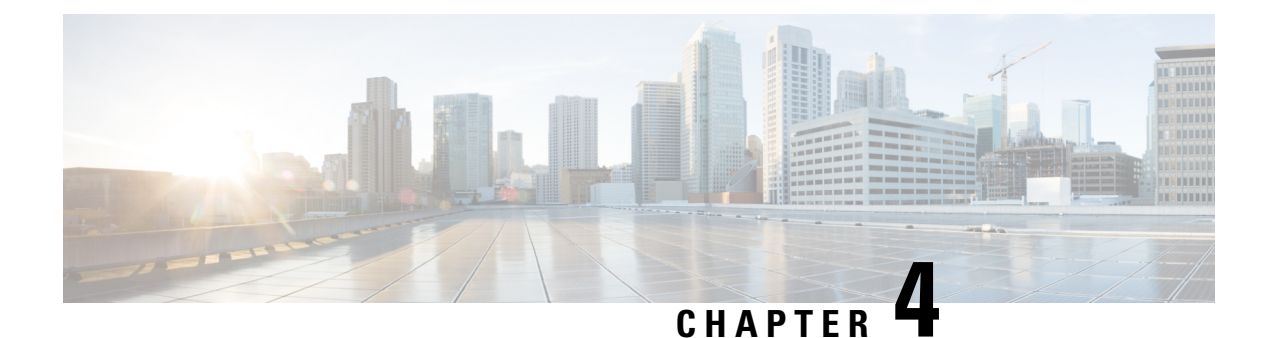

## <span id="page-26-0"></span>**Installation**

- Set up the Hosted Virtual Desktops [Workflow,](#page-26-1) on page 21
- Install the Components [Workflow—HP](#page-27-0) Thin Pro, on page 22
- Install the Components [Workflow—MacOS,](#page-28-0) on page 23
- Install the Components [Workflow—Ubuntu,](#page-29-0) on page 24
- Install the Components [Workflow—Unicon](#page-30-0) eLux, on page 25
- Install the Components [Workflow—Windows,](#page-31-0) on page 26

## <span id="page-26-1"></span>**Set up the Hosted Virtual Desktops Workflow**

The Virtual Machines for the HVDs can be either Citrix-, or VMware-provisioned. Citrix-provisioned virtual machines can be dedicated, or have multiple users connected over multiple remote sessions. To support multiple remote sessions, the virtual machine must be running a supported Microsoft WindowsServer operating system.

- **Step 1** Log in to the Microsoft Windows HVD as the new user, with administration rights.
- **Step 2** Join the HVD to the corporate domain.

You must have domain administration rights.

**Step 3** Set up Citrix or VMware access to the HVDs.

### **What to do next**

- Install the Components [Workflow—HP](#page-27-0) Thin Pro, on page 22
- Install the Components [Workflow—MacOS,](#page-28-0) on page 23
- Install the Components [Workflow—Ubuntu,](#page-29-0) on page 24
- Install the Components [Workflow—Unicon](#page-30-0) eLux, on page 25
- Install the Components [Workflow—Windows,](#page-31-0) on page 26

### <span id="page-27-0"></span>**Install the Components Workflow—HP Thin Pro**

#### **Before you begin**

Ensure that you have all of the required files on hand. If you plan to manually install Cisco JVDI Client on the thin clients, copy the files to a USB stick.

- Follow the guidelines in the Version Support [Strategy,](#page-40-2) on page 35.
- [Download](#page-24-1) the Cisco JVDI Agent, on page 19
- [Download](#page-24-2) the Cisco JVDI Client, on page 19

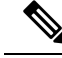

Starting with Thin Pro7.1 SP3, the prerequisites file is pre-installed with Thin Pro. For Thin Pro 6.2, you can obtain the prerequisites file directly from HP. **Note**

**Step 1** On the thin client, install the Cisco Jabber Softphone for VDI files in the following order, either manually from a USB stick, or use HP Device Manager for mass deployments.

Order of installation:

- **a.** Prerequisites
- **b.** Cisco Jabber Softphone for VDI .deb package.

For more information about mass deployment, see the documentation for HP Device Manager 4.7, available from HP.

**Step 2** On the HVD, install Cisco JVDI Agent.

Double-click the .msi file, and then follow the installation wizard steps.

**Step 3** On the HVD, install Cisco Jabber for Windows.

Double-click CiscoJabberSetup.msi and follow the installation wizard steps.For detailed information about how to install Cisco Jabber for Windows, see *On-Premises Deployment for Cisco Jabber* for your release.

For hybrid deployments, see *Cloud and Hybrid Deployments for Cisco Jabber* for your release.

Cisco Jabber deployment guides are available from: [https://www.cisco.com/c/en/us/support/unified-communications/](https://www.cisco.com/c/en/us/support/unified-communications/jabber-windows/products-installation-guides-list.html) [jabber-windows/products-installation-guides-list.html](https://www.cisco.com/c/en/us/support/unified-communications/jabber-windows/products-installation-guides-list.html).

#### **What to do next**

Clone the HVD. For best practices for cloning Microsoft Windows HVD images, consult the documentation for your Citrix or VMware product.

Create an image for the thin clients. See the documentation for HP Device Manager 4.7, available from HP.

## <span id="page-28-0"></span>**Install the Components Workflow—MacOS**

### **Before you begin**

- Follow the guidelines in the Version Support [Strategy,](#page-40-2) on page 35.
- [Download](#page-24-1) the Cisco JVDI Agent, on page 19
- [Download](#page-24-2) the Cisco JVDI Client, on page 19

#### **Procedure**

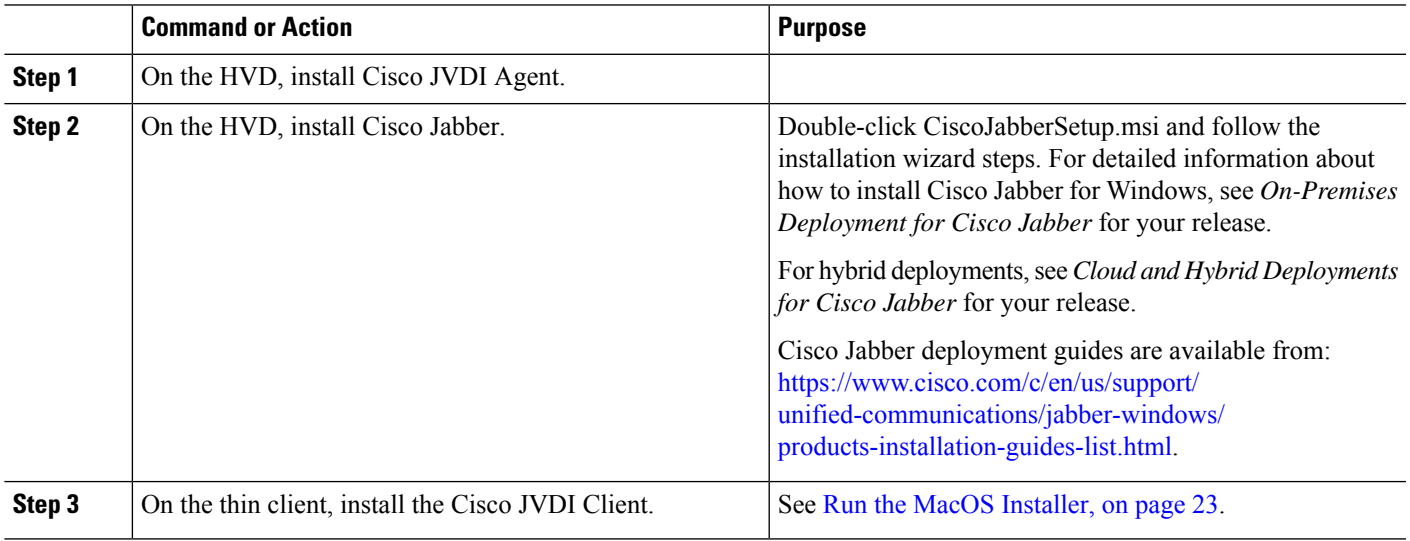

### <span id="page-28-1"></span>**Run the MacOS Installer**

Run the MacOS installer (PKG) to install Cisco JVDI Client.

- **Step 1** Double-click the Install\_Cisco\_JVDI\_Client.pkg file.
- **Step 2** Read the EULA and, if you agree, click **Continue**.
- **Step 3** Click **Install**, and if a prompt appears that Citrix Viewer must be closed first, click **Close Application and Install**. You can also click **Install Later** if you cannot close Citrix at the time.
- <span id="page-28-2"></span>**Step 4** Click through the remaining screens to complete the installation.

### **Accept permissions**

When users launch the Cisco JVDI Client on Mac OS for the first time, accept the following required permissions:

#### **Table 2: Required permissions**

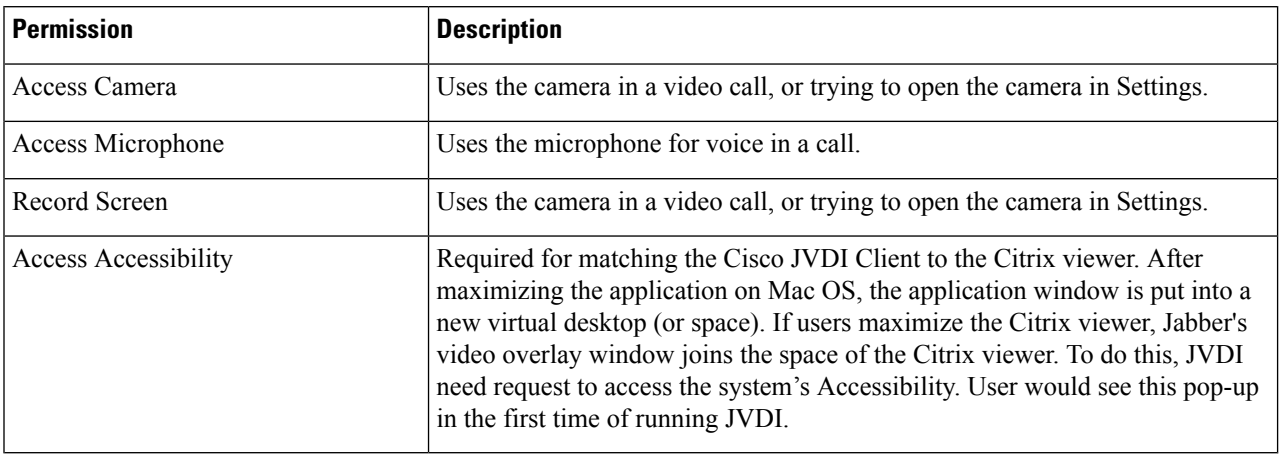

## <span id="page-29-0"></span>**Install the Components Workflow—Ubuntu**

#### **Before you begin**

Ensure that you have all of the required files on hand. If you plan to manually install Cisco JVDI Client on the thin clients, copy the files to a USB stick.

- Follow the guidelines in the Version Support [Strategy,](#page-40-2) on page 35.
- [Download](#page-24-1) the Cisco JVDI Agent, on page 19
- Obtain the Cisco Jabber Softphone for VDI deb package from the Ubuntu software center repository.

On the thin client, use the terminal emulator to run the following command: **sudo apt-get update**, and then enter your password at the prompt. The list of repositories for the Ubuntu Software Center updates. After the command finishes reading the package lists, you can close the terminal emulator. You can place the file on a network share accessible from the thin clients, or copy it to a USB stick.

**Step 1** On the HVD, install Cisco JVDI Agent.

Double-click the Cisco JVDI Agent .msi and follow the installation wizard steps.

**Step 2** On the HVD, install Cisco Jabber; double-click CiscoJabberSetup.msi and follow the installation wizard steps.

For detailed information about how to install Cisco Jabber for Windows, see *On-Premises Deployment for Cisco Jabber* for your release.

For hybrid deployments, see *Cloud and Hybrid Deployments for Cisco Jabber* for your release.

Cisco Jabber deployment guides are available from: [https://www.cisco.com/c/en/us/support/unified-communications/](https://www.cisco.com/c/en/us/support/unified-communications/jabber-windows/products-installation-guides-list.html) [jabber-windows/products-installation-guides-list.html](https://www.cisco.com/c/en/us/support/unified-communications/jabber-windows/products-installation-guides-list.html).

**Step 3** On the thin client, install the Cisco JVDI Client; enter your password at the authentication prompt.

When you double-click the Cisco Jabber Softphone for VDI deb package, the Ubuntu Software Center opens. After you click **Install**, the Ubuntu Software Center locates and installs the dependency libraries, and then installs the Cisco JVDI Client.

### **What to do next**

Clone the HVD image. For best practices for cloning Microsoft Windows HVD images, consult the documentation for your Citrix or VMware product.

Create an image for the thin clients.

### <span id="page-30-0"></span>**Install the Components Workflow—Unicon eLux**

#### **Before you begin**

- Follow the guidelines in the Version Support [Strategy,](#page-40-2) on page 35.
- [Download](#page-24-1) the Cisco JVDI Agent, on page 19
- [Download](#page-24-2) the Cisco JVDI Client, on page 19
- Download Cisco [AnyConnect—Unicon](#page-25-0) eLux, on page 20 (Optional, required only if users need VPN connectivity.)

### **Step 1** On the HVD, install Cisco Jabber for Windows.

Double-click CiscoJabberSetup.msi and follow the installation wizard steps.For detailed information about how to install Cisco Jabber for Windows, see *On-Premises Deployment for Cisco Jabber* for your release.

For hybrid deployments, see *Cloud and Hybrid Deployments for Cisco Jabber* for your release.

Cisco Jabber deployment guides are available from: [https://www.cisco.com/c/en/us/support/unified-communications/](https://www.cisco.com/c/en/us/support/unified-communications/jabber-windows/products-installation-guides-list.html) [jabber-windows/products-installation-guides-list.html](https://www.cisco.com/c/en/us/support/unified-communications/jabber-windows/products-installation-guides-list.html).

- **Step 2** On the HVD, install Cisco JVDI Agent. Double-click the MSI file and follow the installation wizard steps.
- **Step 3** On the thin client, install the Cisco JVDI Client and if required, deploy Cisco AnyConnect at the same time.

#### **What to do next**

Clone the HVD image. For best practices for cloning Microsoft Windows HVD images, consult the documentation for your Citrix or VMware product.

Use the Elias tool to create an image that contains Cisco JVDI Client. Deploy the image to the thin clients. For more information about how to create an image or how to update the thin client, see the Elias documentation available from the Unicon website.

## <span id="page-31-0"></span>**Install the Components Workflow—Windows**

#### **Before you begin**

- Follow the guidelines in the Version Support [Strategy,](#page-40-2) on page 35.
- [Download](#page-24-1) the Cisco JVDI Agent, on page 19
- [Download](#page-24-2) the Cisco JVDI Client, on page 19
- **Step 1** On the HVD, install Cisco JVDI Agent.
- **Step 2** On the HVD, install Cisco Jabber.

Double-click CiscoJabberSetup.msi and follow the installation wizard steps.For detailed information about how to install Cisco Jabber for Windows, see *On-Premises Deployment for Cisco Jabber* for your release.

For hybrid deployments, see *Cloud and Hybrid Deployments for Cisco Jabber* for your release.

Cisco Jabber deployment guides are available from: [https://www.cisco.com/c/en/us/support/unified-communications/](https://www.cisco.com/c/en/us/support/unified-communications/jabber-windows/products-installation-guides-list.html) [jabber-windows/products-installation-guides-list.html](https://www.cisco.com/c/en/us/support/unified-communications/jabber-windows/products-installation-guides-list.html).

<span id="page-31-1"></span>**Step 3** On the thin client, install the Cisco JVDI Client.

See Cisco JVDI Client [Installation,](#page-31-1) on page 26.

### **Cisco JVDI Client Installation**

### **Prerequisites**

Before you install Cisco JVDI Client on the thin clients, complete the following tasks:

• Install and set up the Citrix Receiver or VMware Horizon View Client.

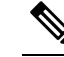

**Note** The JVDI Client is available as a 32– or 64–bit application.

• Obtain the Cisco JVDI Client zip file, and extract the contents.

Use one of the following methods to install Cisco JVDI Client:

- Run the [Microsoft](#page-32-0) Installer, on page 27
- Use the [Command](#page-32-1) Line, on page 27
- Use the Group Policy [Editor,](#page-32-2) on page 27

### <span id="page-32-0"></span>**Run the Microsoft Installer**

Run the Microsoft Installer (MSI) to install Cisco JVDI Client.

- **Step 1** Double-click the CiscoJVDIClientSetup.msi file.
- **Step 2** To open the executable file, click **OK**.
- **Step 3** If the **Open File - Security Warning** appears, click **Run**.
- **Step 4** Read the EULA and, if you agree, click **Accept and Install**. <http://www.cisco.com/go/eula>.
- <span id="page-32-1"></span>**Step 5** To complete the installation, click **Finish**.

### **Use the Command Line**

- **Step 1** Open a command window.
- <span id="page-32-2"></span>**Step 2** Enter the following command: **start** /wait msiexec.exe /i <path to MSI>\CiscoJVDIClientSetup.msi /quiet.

The **/quiet** switch specifies a silent installation.

### **Use the Group Policy Editor**

Use the Group Policy Management console to deploy Cisco JVDI Client to supported thin clients that are running a supported Microsoft Windows operating system.

#### **Before you begin**

- Use Microsoft Orca to set the language code to 1033.
- Copy the modified Microsoft Installer (MSI) to a software distribution point for deployment. All computers to which you plan to deploy Cisco JVDI Client must be able to access the MSI on the distribution point.

- **Step 2** At the prompt, enter the following command: **GPMC.msc**.
- **Step 3** Right-click on the appropriate domain in the left section.
- **Step 4** Select **Create a GPO in this Domain, and Link it here**.
- **Step 5** In the **New GPO** window, **Name** field, enter a name for the group policy object.
- **Step 6** Leave the default value or select an option from the **Source Starter GPO** list, and then select **OK**.

The new group policy appears in the list of group policies for the domain.

**Step 7** Select the group policy object under the domain in the left section.

**Step 1** Select **Start** > **Run**.

- **Step 8** From the **Security Filtering** section of the **Scope** tab, select **Add**.
- **Step 9** Specify the computers and users to which you want to deploy Cisco JVDI Client.
- **Step 10** Specify the MSI file.
- **Step 11** Right-click the group policy object in the left section and then select Edit. The Group Policy Management Editor opens.
- **Step 12** Select **Computer Configuration** and then select **Policies** > **Software Settings**.
- **Step 13** Right-click **Software Installation** and then select **New** > **Package**.
- **Step 14** Next to File Name, enter the location of the MSI file.

#### **Example:**

\\server\software\_distribution

- Important Enter the Uniform Naming Convention (UNC) path for the location of the MSI file. If you do not enter the UNC path, Group Policy cannot deploy Cisco JVDI Client.
- **Step 15** Select the MSI file, and then select **Open**.
- **Step 16** In the **Deploy Software** dialog box, select **Assigned**, and then select **OK**.

<span id="page-34-3"></span>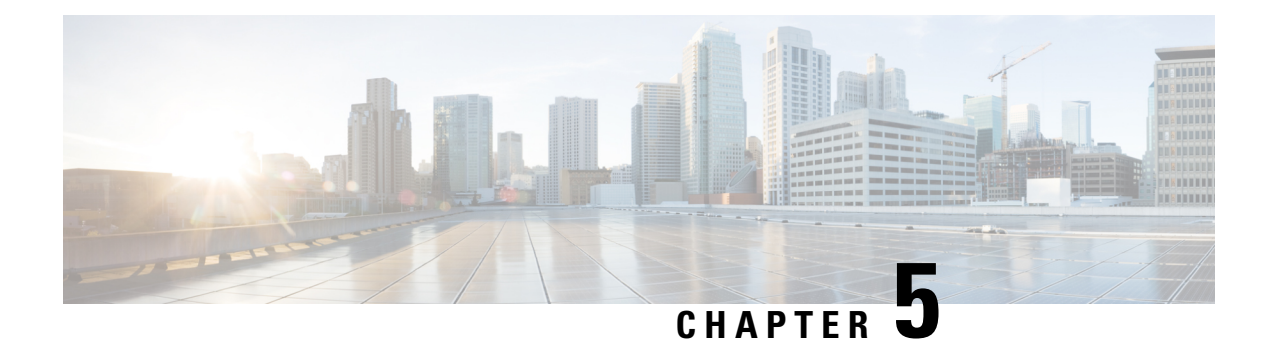

## <span id="page-34-0"></span>**Configuration**

- [Configuration](#page-34-1) Files, on page 29
- Set up Users on the Cisco Unified [Communications](#page-34-2) Manager Workflow, on page 29
- Change a User [Password,](#page-38-1) on page 33

## <span id="page-34-1"></span>**Configuration Files**

For each Cisco Unified Client Services Framework (CSF) device that you add to the system, Cisco Unified Communications Manager creates a configuration (CNF.xml) file. The CNF file contains the device specifications for the associated user.

When users sign in to Cisco Jabber, Cisco Jabber Softphone for VDI starts the download of the associated CNF file to the thin client. To ensure the successful transfer of the file, open the relevant ports in all firewall applications to allow the thin client to access the ports. For more information about how to open ports, see the documentation for the firewall software.

Ú

<span id="page-34-2"></span>**Important**

Download of the CNF.xml file follows the system setting for HTTP proxy. Ensure that the proxy does not route the HTTP request from the thin client outside of the corporate network.

## **Set up Users on the Cisco Unified Communications Manager Workflow**

- **Step 1** Create a CSF Device and a [Directory](#page-35-0) Number for Each User, on page 30.
- **Step 2** [Associate](#page-37-0) New Devices with a User, on page 32.
- **Step 3** Enable the CTI [Protocol](#page-37-1) for Users, on page 32.
- **Step 4** Configure Cisco Unified [Communications](#page-38-0) Features for Users, on page 33.

Enable the Unified Communications Manager IM and Presence Service. See the documentation for your version of Cisco Unified Communications Manager.

### <span id="page-35-0"></span>**Create a CSF Device and a Directory Number for Each User**

You can use the same Cisco Unified Client Services Framework (CSF) devices for the virtual environment, as you do for the nonvirtual environment. We recommend that you create only one CSF device for each virtual user. If multiple devices exist for a virtual user, virtual Jabber automatically selects the first device in the list.

- **Step 1** From Cisco Unified Communications Manager Administration, choose **Device** > **Phone**.
- **Step 2** Select **Add New**.
- **Step 3** From the **Phone Type** drop-down list, choose **Cisco Unified Client Services Framework**, and then select **Next**.
- **Step 4** In the **Phone Configuration** window, enter the applicable information for the phone as follows:

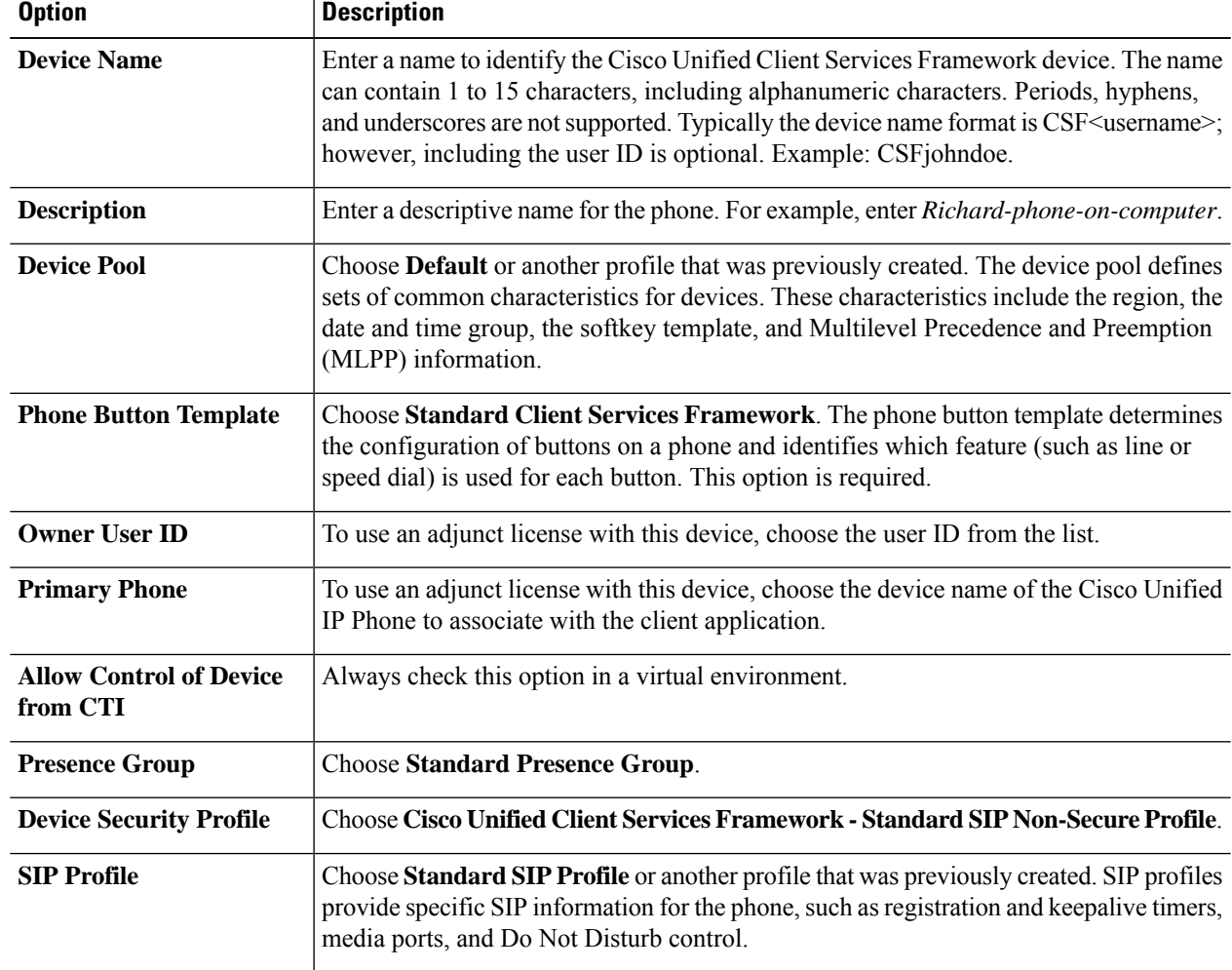

**Step**<sub>6</sub>

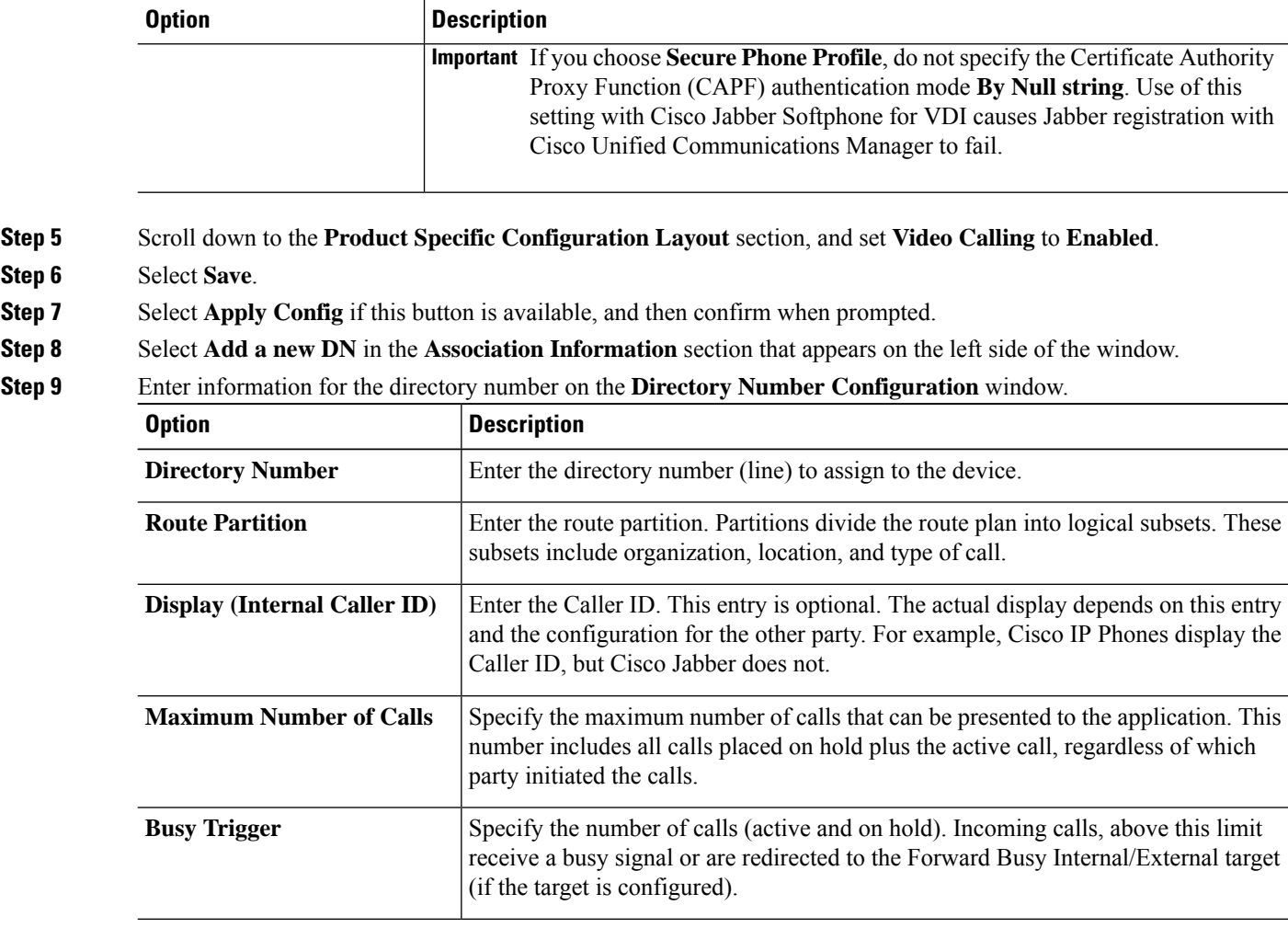

- **Step 10** Select **Save**.
- **Step 11** Select **Apply Config** if this button is available, and then confirm when prompted.
- **Step 12** Scroll to the bottom of the **Directory Number Configuration** window, and then select **Associate End Users**.
- **Step 13** In the **Find and List** Users window, use the search criteria to find the user who you want to associate with the directory number.
- **Step 14** Check the box next to that username, and then select **Add Selected**.

The user is now associated with the DN.

- **Step 15** In the **User Associated with Line** section of the window, select the username.
- **Step 16** In the **End User Configuration** window, scroll down to the **Direct Number Associations** section.
- **Step 17** From the **Primary Extension** drop-down list, choose the DN for the user.
- **Step 18** In the **End User Configuration** window, under **Permissions Information**, select **Add to User Group** or **Add to Access Control Group**, depending on your version of Cisco Unified Communications Manager.
- **Step 19** In the **Find and List User Groups** window, use the search criteria to find **Standard CCM End Users**.
- **Step 20** Check the box next to **Standard CCM End Users**, and then select **Add Selected**.
- **Step 21** In the **Find and List User Groups** window, use the search criteria to find **Standard CTI Enabled**.

**Step 22** Check the box next to **Standard CTI Enabled**, and then select **Add Selected**.

### **Step 23** Select **Save**.

Cisco Unified Communications Manager reminds you that changesto line or directory numbersettingsrequire a restart. However, you need only restart after you edit lines on Cisco Unified IP Phones that are running at the time of the modifications.

### <span id="page-37-0"></span>**Associate New Devices with a User**

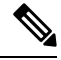

**Note** Perform this task in Cisco Unified Communications Manager.

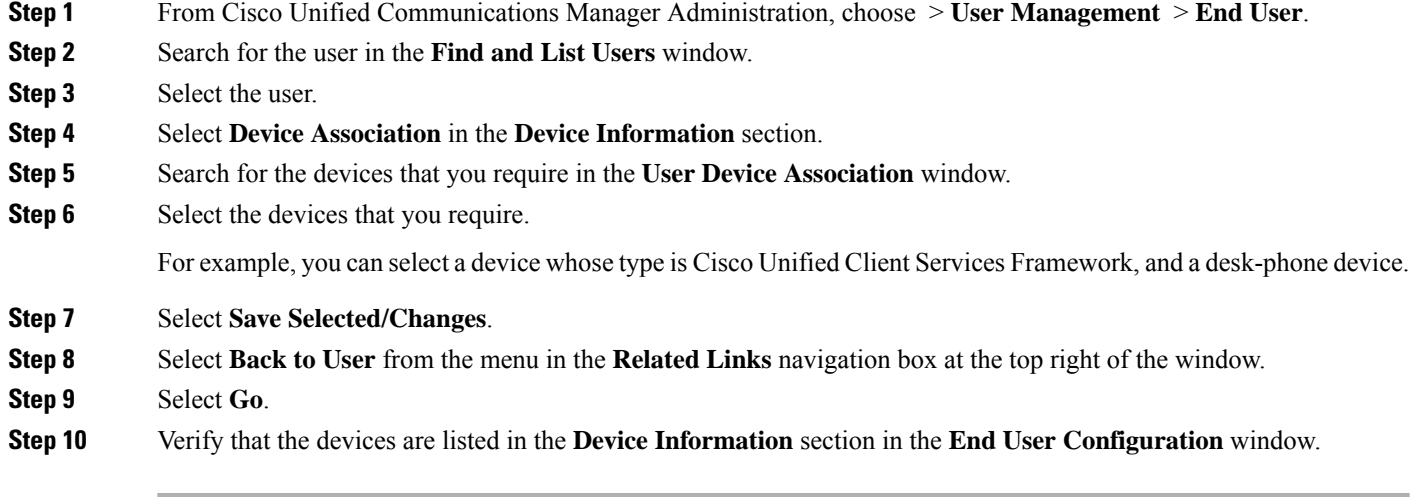

### <span id="page-37-1"></span>**Enable the CTI Protocol for Users**

Enable the computer-telephony integration (CTI) protocol for each Cisco Jabber Softphone for VDI user.

- **Step 1** In Cisco Unified Communications Manager Administration, click **User Management** > **End Users**.
- **Step 2** Search for the user in the **Find and List Users** window.
- **Step 3** Select the user.
- **Step 4** In the **End User Configuration** window, scroll down to Permissions Information.
- **Step 5** Click **Add to User Group**.
- **Step 6** Select the following required groups:
	- Standard CCM End Users
	- Standard CTI Allow Control of All Devices
	- Standard CTI Enabled

**Step 7** Select the following groups if want to configure selective call recording:

- Standard CTI Allow Call Recording
- Standard CTI Allow Call Monitoring

### **Step 8** Click **Save**.

### **What to do next**

Enable the Unified Communications Manager IM and Presence Service. See the documentation for your version of Cisco Unified Communications Manager.

### <span id="page-38-0"></span>**Configure Cisco Unified Communications Features for Users**

For information about how to configure Cisco Unified Communications features for Cisco Jabber, see the deployment and installation guide for your release, available from [http://www.cisco.com/c/en/us/support/](http://www.cisco.com/c/en/us/support/unified-communications/jabber-windows/products-installation-guides-list.html) [unified-communications/jabber-windows/products-installation-guides-list.html](http://www.cisco.com/c/en/us/support/unified-communications/jabber-windows/products-installation-guides-list.html).

### <span id="page-38-1"></span>**Change a User Password**

Use this procedure to change the password for a user only if LDAP Authentication is not enabled. If LDAP Authentication is enabled, the passwords are stored on the LDAP Server. For Cisco Unified Communications Manager 9.0 or later, this procedure applies only to passwords for users created locally.

### **SUMMARY STEPS**

- **1.** From Cisco Unified Communications Manager Administration, choose **Cisco Unified Communications Manager Administration** > **User Management** > **End User**.
- **2.** Search for the user in the **Find and List Users** window.
- **3.** Select the user.
- **4.** In the **End User Configuration** window, in the **Password** field, enter a new password for the user.
- **5.** In the **Confirm Password** field, enter the new password for the user again.
- **6.** Select **Save**.

### **DETAILED STEPS**

- **Step 1** From Cisco Unified Communications Manager Administration, choose **Cisco Unified Communications Manager Administration** > **User Management** > **End User**.
- **Step 2** Search for the user in the **Find and List Users** window.
- **Step 3** Select the user.
- **Step 4** In the **End User Configuration** window, in the **Password** field, enter a new password for the user.
- **Step 5** In the **Confirm Password** field, enter the new password for the user again.

**Step 6** Select **Save**.

I

<span id="page-40-3"></span>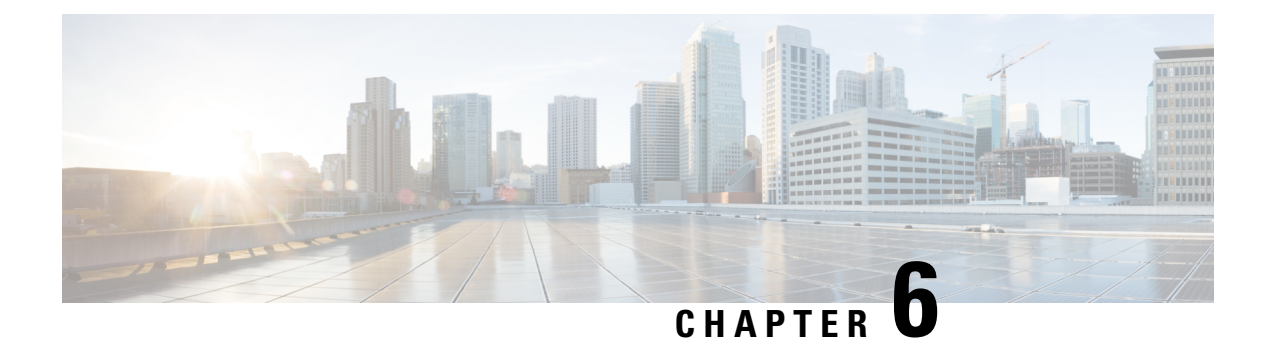

## <span id="page-40-0"></span>**Upgrade**

- [Upgrade](#page-40-1) Notes, on page 35
- Version Support [Strategy,](#page-40-2) on page 35
- Upgrade [Workflow,](#page-41-0) on page 36

## <span id="page-40-1"></span>**Upgrade Notes**

To get the new Cisco Jabber Softphone for VDI features, you must upgrade all of the following components to the current release:

- Cisco Jabber for Windows
- Cisco JVDI Agent
- Cisco JVDI Client

Both the Cisco JVDI Agent and Cisco JVDI Client are required for softphone registration to succeed. The Cisco Jabber for Windows and the Cisco JVDI Agent versions must always match. However, the Cisco JVDI Client version can be the same, or up to two releases earlier. The earlier software version determines the available feature set.

## <span id="page-40-2"></span>**Version Support Strategy**

• The Cisco Jabber for Windows and Cisco JVDI Agent major versions(N.A) must always match. However, the JVDI Client version can be the same, or up to two releases earlier (N-2 support).

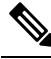

**Note**  $N.A-C$  denotes the range of major releases.  $x-z$  denotes the numbers of different maintenance releases. These numbers are used for example purposes only.

For example, the following version combinations are supported within a release range:

• Cisco Jabber for Windows Release N.A(x), Cisco JVDI Agent Release N.A(y), and Cisco JVDI Client Release N.A(z)

- Cisco Jabber for Windows Release N.A(x), Cisco JVDI Agent Release N.A(y), and Cisco JVDI Client Release N.B(z)
- Cisco Jabber for Windows Release N.A(x), Cisco JVDI Agent Release N.A(y), and Cisco JVDI Client Release N.C(z)

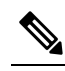

The above examples cover the supported range within a single major **Note** release. For a major release that starts at a new release number (for example, 14.0), the JVDI client is also supported on the two previous releases (for example, 12.9 and 12.8).

The following version combinations are not supported within a release range:

- Cisco Jabber for Windows Release N.A(x), Cisco JVDI Agent Release N.A(y), and Cisco JVDI Client Release N.D(z)
- Cisco Jabber for Windows Release N.A(x), Cisco JVDI Agent Release N.B(y), and Cisco JVDI Client Release N.C(z)

### <span id="page-41-0"></span>**Upgrade Workflow**

We recommend that you read the release notes document for your platform. Review the requirements to confirm that all hardware and software meet them.Failure to meet all requirements can result in a nonfunctional deployment.

#### **Before you begin**

Ensure that you have all of the required files on hand. If you plan to manually install Cisco JVDI Client on the thin clients, copy the files to a USB stick.

Follow the steps to install the Cisco Jabber Softphone for VDI components on the thin clients and the HVDs.

- Install the Components [Workflow—HP](#page-27-0) Thin Pro, on page 22
- Install the Components [Workflow—MacOS,](#page-28-0) on page 23
- Install the Components [Workflow—Ubuntu,](#page-29-0) on page 24
- Install the Components [Workflow—Unicon](#page-30-0) eLux, on page 25
- Install the Components [Workflow—Windows,](#page-31-0) on page 26

Important Both the Cisco JVDI Agent and Cisco JVDI Client are required for softphone registration to succeed. The Cisco Jabber for Windows and Cisco JVDI Agent versions must always match. However, the Cisco JVDI Client version can be the same, or the previous version. The earlier software version determines the available feature set.

If you're not upgrading the Cisco JVDI Client, you can skip the steps to install it.

**Upgrade Workflow**

 $\mathbf I$ 

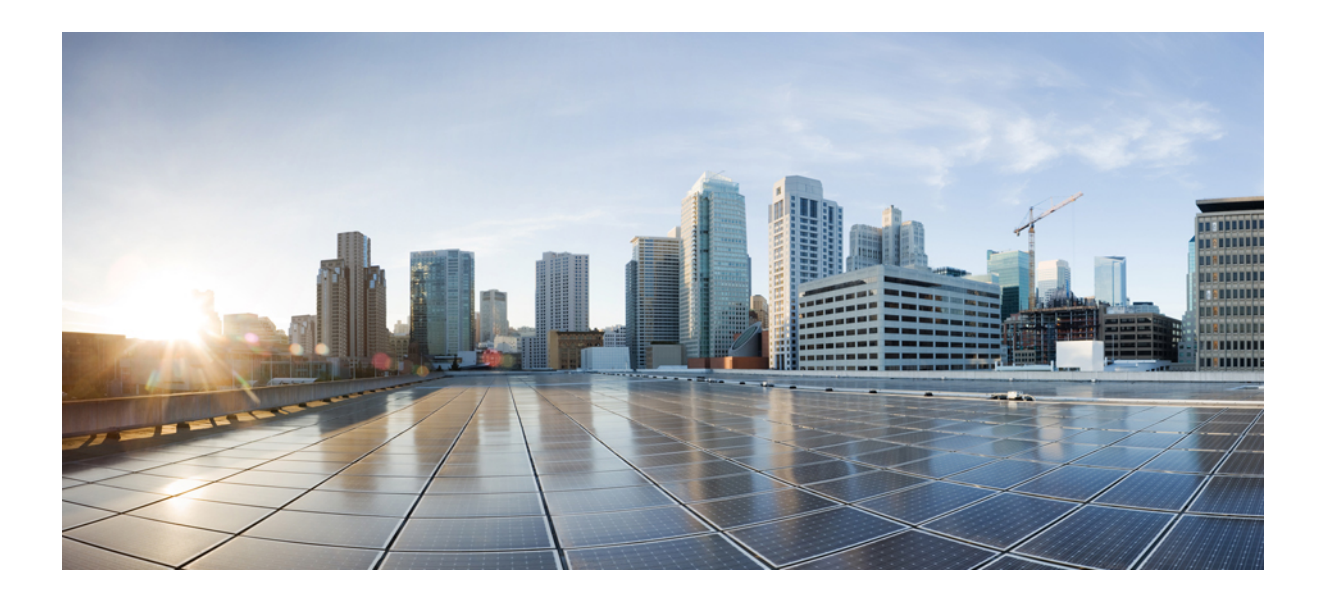

# <span id="page-44-0"></span>**<sup>P</sup> ART II**

## **Troubleshooting**

- General [Troubleshooting,](#page-46-2) on page 41
- [Troubleshooting—HP](#page-50-3) Thin Pro and Ubuntu, on page 45
- [Troubleshooting—Unicon](#page-54-4) eLux, on page 49
- [Troubleshooting—Windows,](#page-56-3) on page 51

<span id="page-46-2"></span>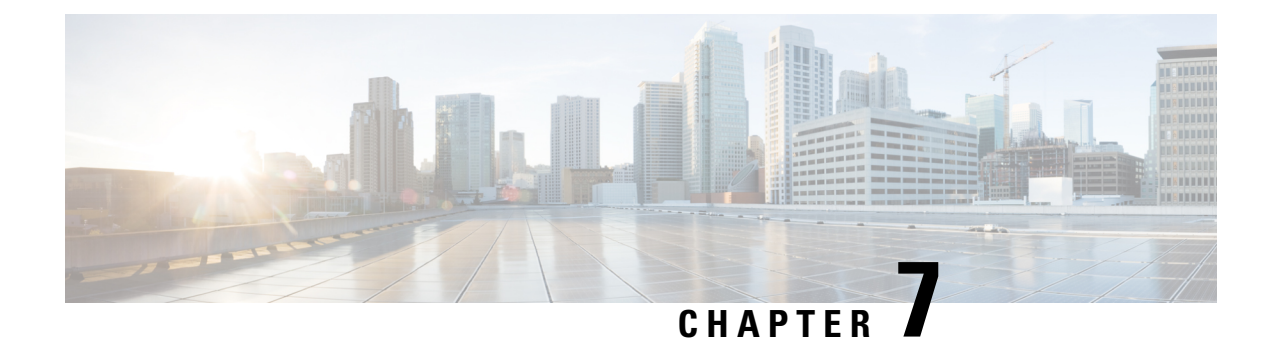

## <span id="page-46-0"></span>**General Troubleshooting**

- Problem [Reporting](#page-46-1) Tool, on page 41
- Virtual Channel [Problem,](#page-47-0) on page 42
- [Configuration](#page-47-1) Files, on page 42
- Verify That Cisco JVDI Agent Is [Installed,](#page-47-2) on page 42
- Verify Device Registration with Cisco Unified [Communications](#page-48-0) Manager, on page 43
- Verify the [Connection](#page-48-1) Status in Cisco Jabber, on page 43
- Jabber VDI [Fallback](#page-48-2) Mode, on page 43
- Disable BFCP [desktop](#page-49-0) share, on page 44

## <span id="page-46-1"></span>**Problem Reporting Tool**

The Problem Reporting Tool (PRT) is a small program that automatically runs if Cisco Jabber encounters an unrecoverable error, unhandled exception, or crash. The tool collects logs from the thin client and hosted virtual desktop and then creates a problem report. The report is a zip file that you can send to the Cisco Technical Assistance Center (TAC), to provide the necessary information to solve the problem. The tool saves the file to the user's desktop. Users must accept the privacy agreement to run the PRT.

Advise users to include a memory dump with the problem report if Cisco Jabber crashes. We also recommend that users provide a description of the circumstances that lead up to the error. **Tip**

If a user experiences an error that does not crash the software, the user can run the PRT from the Cisco Jabber menu: **Help** > **Report a problem**.

If Cisco Jabber is not running, users can generate a problem report from the Windows **Start** menu . To access the tool from outside the application, choose**Start** > **All Programs** > **Cisco Jabber** > **Cisco Jabber Problem Report**.

Ú

**Important**

Problem reports include logs from the thin client, the hosted virtual desktop, and any detailed information that users enter. You can use this information to help troubleshoot the issue.

If there is a problem with the virtual channel, or if Cisco Jabber is not running, the problem report does not include logs from the thin client. For more information, see Virtual Channel [Problem,](#page-47-0) on page 42.

### <span id="page-47-0"></span>**Virtual Channel Problem**

If a problem exists with the virtual channel, the problem-reporting tool cannot collect the logs from the thin client. A problem with the virtual channel can cause the Device Selector to not start or to not populate with devices.

Cisco Technical Assistance Center (TAC) personnel may ask you to gather the logs manually by running one of the following executables:

- **Windows OS 32-bit:** C:\Program Files (x86)\Cisco Systems\Cisco JVDI\CollectCiscoJVDIClientLogs.exe
- **Windows OS 64-bit:** C:\Program Files\Cisco Systems\Cisco JVDI\CollectCiscoJVDIClientLogs.exe
- **Linux-based OS:** /usr/bin/collect-files

The executable gathers the logs from the thin client and saves them to the desktop as a CiscoJVDIClient-logs[timestamp].7z file. You can still use the PRT to gather the logs from the hosted virtual desktop. Submit all logs gathered to TAC.

### <span id="page-47-1"></span>**Configuration Files**

For each Cisco Unified Client Services Framework (CSF) device that you add to the system, Cisco Unified Communications Manager creates a configuration (CNF.xml) file. The CNF file contains the device specifications for the associated user.

When users sign in to Cisco Jabber, Cisco Jabber Softphone for VDI starts the download of the associated CNF file to the thin client. To ensure the successful transfer of the file, open the relevant ports in all firewall applications to allow the thin client to access the ports. For more information about how to open ports, see the documentation for the firewall software.

```
Ú
```
<span id="page-47-2"></span>**Important**

Download of the CNF.xml file follows the system setting for HTTP proxy. Ensure that the proxy does not route the HTTP request from the thin client outside of the corporate network.

## **Verify That Cisco JVDI Agent Is Installed**

You can use the Windows Control Panel to verify that Cisco JVDI Agent is installed. You can also verify the version.

- **Step 1** From Control Panel, open **Programs and Features** (Windows 7) or **Programs** (Windows 8 and later).
- **Step 2** Scroll through the list of installed programs to locate Cisco JVDI Agent.

The Cisco JVDI Agent version appears in the **Versions** column.

## <span id="page-48-0"></span>**Verify Device Registration with Cisco Unified Communications Manager**

After device registration, verify that the CSF device registered to the Cisco Unified Communications Manager from the thin client IP address. For more information, see the documentation for your version of Cisco Unified Communications Manager.

## <span id="page-48-1"></span>**Verify the Connection Status in Cisco Jabber**

After you sign in to Cisco Jabber for Windows, you can check the connection status for Jabber and for Cisco Softphone for VDI. You can also confirm the versions for the JVDI Agent and the JVDI Client.

**Step 1** Click  $\boxed{\mathcal{L}^{\bullet}}$  to open the **Settings Menu**.

- **Step 2** Go to **Help** > **Show connection status**
- **Step 3** In the **Connection Status** window, click **JVDI Details**.

You can see the following information:

- **JVDI Client version**
- **Tip** If the JVDI Client version is 12.5 or 12.1, the client version doesn't appear until after the softphone connects.
- **JVDI Agent version**
- **Virtual Channel status** indicates whether communication between the JVDI Client andCisco Jabber is successful.
- **SIP status** indicates whether SIP communication with Cisco Unified Communications Manager is successful.
- **Softphone CTI status** indicates whether CTI communication is successful.
- If the **SIP status** is **Connected**, but the **Softphone CTI status** is **Not connected**, check the CTI configuration in CUCM. **Tip**

### <span id="page-48-2"></span>**Step 4** To see detailed diagnostic information for Cisco Jabber, press **Ctrl +Shift +D**.

## **Jabber VDI Fallback Mode**

Jabber VDI fallback mode offers short-term support for basic audio and video calls when VDI can't establish the virtual channel. Fallback mode supports standard calls and call recording. The full feature set isn't supported. For example, you can't forward a call that you're recording in fallback mode. Call quality is lower because of the server or network issues that cause the switch to fallback mode.

## <span id="page-49-0"></span>**Disable BFCP desktop share**

The Jabber parameter EnableBFCPVideoDesktopShare might not work properly in JVDI environments.

In Jabber Softphone for VDI Release 14.0.3, we added a JVDI configuration parameter to force the proper behavior if necessary.

**ENABLE\_BFCP\_DESKTOP\_SHARE**—Applies to JVDI Client for Windows and Linux

Added to fix [CSCwa33411.](https://bst.cloudapps.cisco.com/bugsearch/bug/CSCwa33411) This parameter helps disable BFCP screen sharing if necessary.

You configure this parameter in the cisco.conf of JVDI Client. On Windows, cisco.conf is in C:\Program Files\Cisco Systems\Cisco VXME or C:\Program Files (x86)\Cisco Systems\Cisco VXME. On Linux, cisco.conf is in /etc/

- true (default)—Enables BFCP screen sharing
- false—Disables BFCP screen sharing

<span id="page-50-3"></span>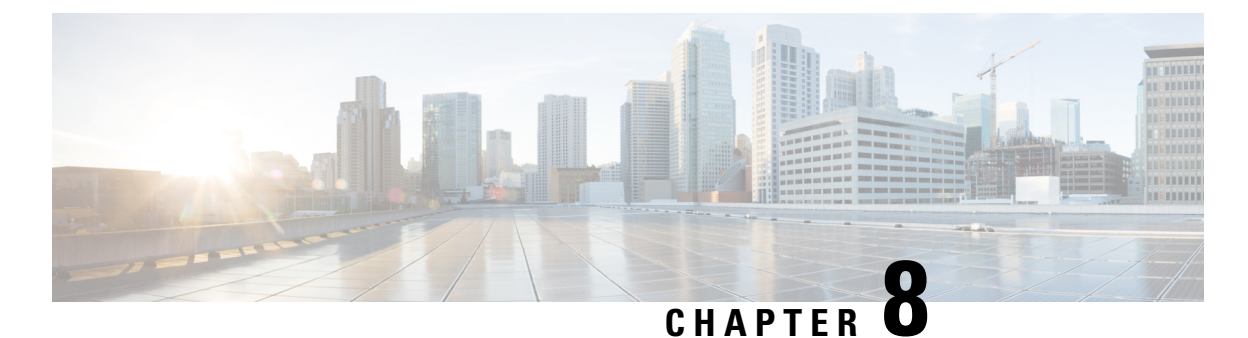

# <span id="page-50-0"></span>**Troubleshooting—HP Thin Pro and Ubuntu**

- Verify the Platform [Version—HP](#page-50-1) Thin Pro, on page 45
- Verify the Platform [Version—Ubuntu,](#page-50-2) on page 45
- Verify That the Cisco JVDI Client Is [Installed,](#page-51-0) on page 46
- Verify That VXC Is [Running](#page-51-1) on the Thin Client, on page 46
- Call Control Is Lost After a [Network](#page-51-2) Failure, on page 46
- Call Is Lost After HVD [Disconnection,](#page-52-0) on page 47

## <span id="page-50-1"></span>**Verify the Platform Version—HP Thin Pro**

- **Step 1** On the thin client, open the terminal console.
- **Step 2** Enter the following command: **lsb** release **-a** .
- <span id="page-50-2"></span>**Step 3** Look in the output for the HP Thin Pro version.

### **Example:**

HP Thin Pro 5.2

## **Verify the Platform Version—Ubuntu**

- **Step 1** On the thin client, open **System Settings**.
- **Step 2** Select **Details**.

The version appears under the Ubuntu logo.

#### **Example:**

Ubuntu 14.04.x 32b LTS

### <span id="page-51-0"></span>**Verify That the Cisco JVDI Client Is Installed**

Use this procedure to verify that Cisco JVDI Client is installed, and to confirm the version.

- **Step 1** On the thin client, open the terminal console.
- **Step 2** Enter the following command: **dpkg -l | grep jvdi** .
- **Step 3** In the output, look for ii cisco-jvdi-client.

#### **Example:**

ii cisco-jvdi-client <xx.x.x.xxx> i386 Cisco JVDI Client

## <span id="page-51-1"></span>**Verify That VXC Is Running on the Thin Client**

Cisco Jabber Softphone for VDI requires that the vxc process be running.

- **Step 1** Use Secure Shell (SSH) to connect to the thin client.
- **Step 2** Search the running programs for vxc.

### **ps -ef | grep -r vxc**

#### You should see the following lines:

admin@LWT44d3ca76ba19:~> ps -ef |grep -r vxc thinuser 6536 1 0 Mar14 ? 00:07:43 /bin/bash /usr/bin/pidrun.sh -c run vxc.sh -a -m -o /var/log/cisco/vxcConsole.log -e /var/log/cisco/vxcError.log thinuser 6538 6536 0 Mar14 ? 00:00:00 /bin/bash /usr/bin/run\_vxc.sh -m thinuser 6547 6538 8 Mar14 ? 13:02:16 vxc -m admin 31576 31303 0 11:05 pts/0 00:00:00 grep -r vxc admin@LWT44d3ca76ba19:~>

### <span id="page-51-2"></span>**Call Control Is Lost After a Network Failure**

Users see a prompt to reconnect to their hosted virtual desktops (HVDs). After the users reconnect, Cisco Jabber call control features do not work.

This problem can occur if the thin client loses network connectivity.

To resolve this issue, have the users exit Cisco Jabber and disconnect from their HVDs. Next they can log back in to their HVDs and sign back in to Cisco Jabber to restore call control.

## <span id="page-52-0"></span>**Call Is Lost After HVD Disconnection**

Users receive a prompt to log back in to their hosted virtual desktops (HVD) during an active call, and the call drops. The other party to the call has no indication that the call has ended, except the line is silent.

This issue can occur if the connection between the thin client and the HVD drops, causing a temporary loss of registration and call control.

To work around this issue, users can call the other party back. If the other party is not available, users can send an instant message (IM).

 $\mathbf I$ 

<span id="page-54-4"></span>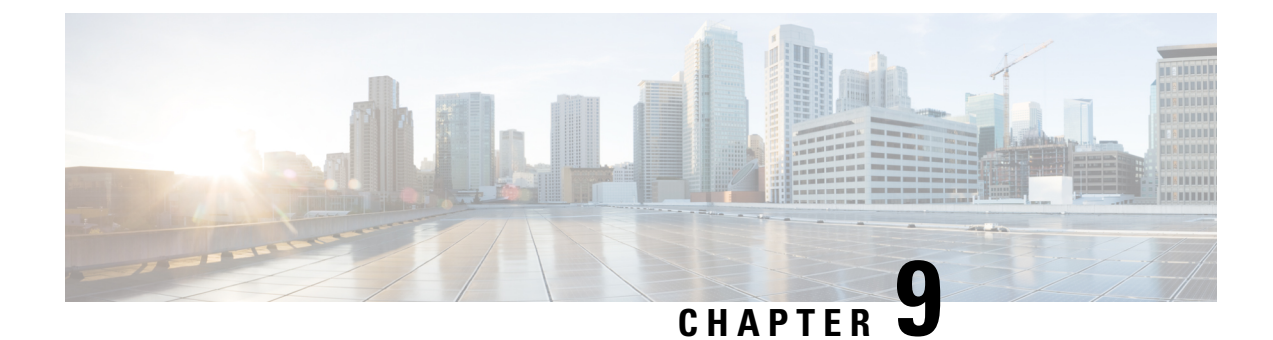

## <span id="page-54-0"></span>**Troubleshooting—Unicon eLux**

- Verify the [Platform](#page-54-1) Base Image Version, on page 49
- Verify That Cisco JVDI Client Is [Installed,](#page-54-2) on page 49
- Verify That VXC Is [Running](#page-54-3) on the Thin Client, on page 49
- Call Control Is Lost After a [Network](#page-55-0) Failure, on page 50
- Call Is Lost After HVD [Disconnection,](#page-55-1) on page 50

## <span id="page-54-1"></span>**Verify the Platform Base Image Version**

- **Step 1** On the **Start** menu, select **Control Panel**.
- **Step 2** Select the **Setup** tab.
- <span id="page-54-2"></span>**Step 3** Select the **General** tab and look for the OS line.

## **Verify That Cisco JVDI Client Is Installed**

Use this procedure to verify that Cisco JVDI Client is installed, and to confirm the Cisco JVDI Client version.

- **Step 1** On the **Start** menu, select **Control Panel**.
- **Step 2** Select the **Setup** tab.
- **Step 3** Select the **General** tab.
- <span id="page-54-3"></span>**Step 4** Scroll down the list of packages and look for **Cisco JVDI Client**.

The add-on versions appear in the same line.

## **Verify That VXC Is Running on the Thin Client**

Cisco Jabber Softphone for VDI requires that the vxc process be running.

```
Step 1 Use Secure Shell (SSH) to connect to the thin client.
```
**Step 2** Search the running programs for vxc.

#### **ps -ef | grep -r vxc**

You should see the following lines:

```
admin@LWT44d3ca76ba19:~> ps -ef |grep -r vxc
thinuser 6536 1 0 Mar14 ? 00:07:43 /bin/bash /usr/bin/pidrun.sh -c run vxc.sh -a -m -o
/var/log/cisco/vxcConsole.log -e /var/log/cisco/vxcError.log
thinuser 6538 6536 0 Mar14 ? 00:00:00 /bin/bash /usr/bin/run_vxc.sh -m
thinuser 6547 6538 8 Mar14 ? 13:02:16 vxc -m
admin 31576 31303 0 11:05 pts/0 00:00:00 grep -r vxc
admin@LWT44d3ca76ba19:~>
```
## <span id="page-55-0"></span>**Call Control Is Lost After a Network Failure**

Users see a prompt to reconnect to their hosted virtual desktops (HVDs). After the users reconnect, Cisco Jabber call control features do not work.

This problem can occur if the thin client loses network connectivity.

To resolve this issue, have the users exit Cisco Jabber and disconnect from their HVDs. Next they can log back in to their HVDs and sign back in to Cisco Jabber to restore call control.

## <span id="page-55-1"></span>**Call Is Lost After HVD Disconnection**

Users receive a prompt to log back in to their hosted virtual desktops (HVD) during an active call, and the call drops. The other party to the call has no indication that the call has ended, except the line is silent.

This issue can occur if the connection between the thin client and the HVD drops, causing a temporary loss of registration and call control.

To work around this issue, users can call the other party back. If the other party is not available, users can send an instant message (IM).

<span id="page-56-3"></span>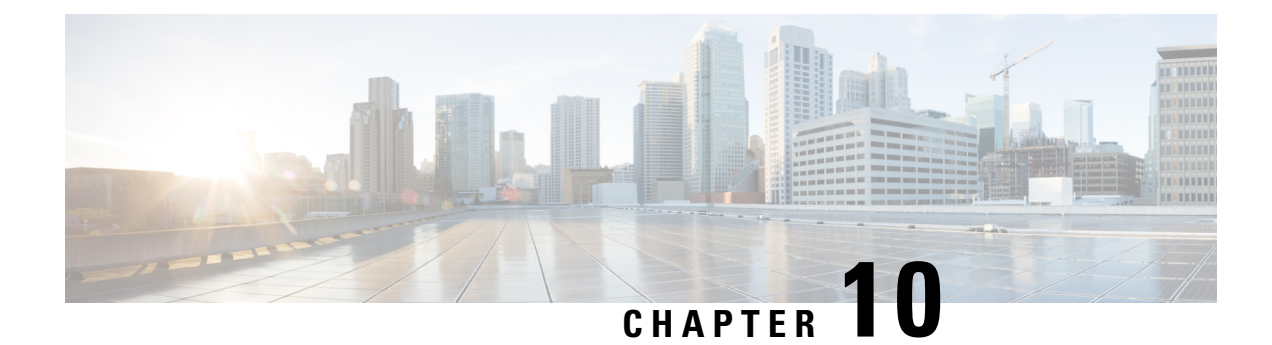

## <span id="page-56-0"></span>**Troubleshooting—Windows**

- [Configuration](#page-56-1) Files, on page 51
- [Registry](#page-56-2) Keys, on page 51
- Verify That Cisco JVDI Client Is [Running,](#page-57-0) on page 52
- [Confirm](#page-57-1) the Version of Cisco JVDI Client, on page 52
- Call Control Is Lost After a [Network](#page-57-2) Failure, on page 52
- Call Is Lost After HVD [Disconnection,](#page-58-0) on page 53
- Enable Log [Collection,](#page-58-1) on page 53
- Enable Memory Dump [Collection,](#page-58-2) on page 53
- [Display](#page-59-0) issues, on page 54

## <span id="page-56-1"></span>**Configuration Files**

For each Cisco Unified Client Services Framework (CSF) device that you add to the system, Cisco Unified Communications Manager creates a configuration (CNF.xml) file. The CNF file contains the device specifications for the associated user.

When users sign in to Cisco Jabber, Cisco Jabber Softphone for VDI starts the download of the associated CNF file to the thin client. To ensure the successful transfer of the file, open the relevant ports in all firewall applications to allow the thin client to access the ports. For more information about how to open ports, see the documentation for the firewall software.

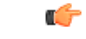

<span id="page-56-2"></span>**Important**

Download of the CNF.xml file follows the system setting for HTTP proxy. Ensure that the proxy does not route the HTTP request from the thin client outside of the corporate network.

## **Registry Keys**

The Cisco JVDI Client installation program checks to ensure that either the Citrix Receiver or the VMware Horizon Client is already installed on the reused PC. In one of the following registry locations, the InstallFolder string-type registry key must be present:

• For Citrix, the installer searches in HKEY\_LOCAL\_MACHINE\SOFTWARE\Wow6432Node\Citrix\Install\ICA Client for the path to the Citrix installation.

**Example (from an x86 PC):** [HKEY\_LOCAL\_MACHINE\SOFTWARE\Citrix\Install\ICA Client] "InstallFolder"="C:\\Program Files\\Citrix\\ICA Client\\"

• For VMware Horizon, the installer searches in HKEY\_LOCAL\_MACHINE\SOFTWARE\Wow6432Node\VMware, Inc.\VMware VDM for the path to the VMware installation.

**Example (from an x64 PC):** [HKEY\_LOCAL\_MACHINE\SOFTWARE\Wow6432Node\VMware, Inc.\VMware VDM] "ClientInstallPath"="C:\\Program Files\\VMware\\VMware View\\Client\\"

## <span id="page-57-0"></span>**Verify That Cisco JVDI Client Is Running**

Use Windows Task Manager to verify that Cisco JVDI Client is running.

In a Citrix environment, the Cisco Jabber Softphone for VDI processes start when the user signs in to their hosted virtual desktop (HVD). The processes stop when the session ends.

In a VMware environment, the Cisco Jabber Softphone for VDI processes start after the user signs in to their HVD and in to Cisco Jabber. The processes stop when the session ends.

- **Step 1** On the thin client desktop, right-click the taskbar and then select **Task Manager**.
- <span id="page-57-1"></span>**Step 2** On the **Processes** tab, scroll down and look for the vxc.exe process.

## **Confirm the Version of Cisco JVDI Client**

Cisco JVDI Client appears in the list of installed programs and features.

#### **Step 1**

- **Step 2** On the thin client, open **Control Panel** > **Programs and Features**.
- **Step 3** Scroll down the list and locate Cisco JVDI Client.
- <span id="page-57-2"></span>**Step 4** To confirm the version for Cisco JVDI Client, see the **Version** column.

## **Call Control Is Lost After a Network Failure**

Users see a prompt to reconnect to their hosted virtual desktops (HVDs). After the users reconnect, Cisco Jabber call control features do not work.

This problem can occur if the thin client loses network connectivity.

To resolve this issue, have the users exit Cisco Jabber and disconnect from their HVDs. Next they can log back in to their HVDs and sign back in to Cisco Jabber to restore call control.

## <span id="page-58-0"></span>**Call Is Lost After HVD Disconnection**

Users receive a prompt to log back in to their hosted virtual desktops (HVD) during an active call, and the call drops. The other party to the call has no indication that the call has ended, except the line is silent.

This issue can occur if the connection between the thin client and the HVD drops, causing a temporary loss of registration and call control.

To work around this issue, users can call the other party back. If the other party is not available, users can send an instant message (IM).

## <span id="page-58-1"></span>**Enable Log Collection**

You can modify the Cisco configuration file (cisco.conf) to enable the collection of logs from the thin client.

```
The cisco.conf file is located in: C:\Perogram Files (x86) \Cisco Systems\Cisco
VXME\cisco.conf
```

```
Step 1 Open the cisco.conf file and add the following lines:
```
[logger]

```
log_level = Debug
```
You can set the log level to one of the following values: Fatal, Error, Warning, Info, Debug or Trace. The default level is Debug.

- **Step 2** Save the file.
- <span id="page-58-2"></span>**Step 3** Restart the vxc process by logging out and back in to the HVD.

## **Enable Memory Dump Collection**

You can modify the Cisco configuration file (cisco.conf) to enable the Problem Reporting Tool (PRT) to collect a memory dump.

For Windows 32-bit, the cisco.conf file is located in  $C:\Perogram$  Files (x86) \Cisco Systems\Cisco VXME\cisco.conf.

For Windows 64-bit, the cisco.conf file is located in C:\Program Files\Cisco Systems\Cisco VXME\cisco.conf.

**Step 1** Open the cisco.conf file and add the following lines:

[logger]

dump\_type = Minidump dump when collect log = True You can set the dump\_type to Fulldump or Minidump. The default is Minidump. If dump\_when\_collect\_log is set to False, the PRT doesn't collect the memory dump.

**Step 2** Save the file.

**Step 3** Restart the vxc process by logging out and back in to the HVD.

## <span id="page-59-0"></span>**Display issues**

Certain third-party application window can make preview, remote video, and remote share display as gray when the window is close to a Jabber conversation window ([CSCvz75206](https://bst.cloudapps.cisco.com/bugsearch/bug/CSCvz75206)).

In Jabber Softphone for VDI Release 14.0.3, we added support for a new Jabber parameter, **EnableVDIFullScan**, to correct these issues. You must run JVDI 14.0.3 with Jabber for Windows 14.0.4 to use this parameter.